Pota Technologies Ltd.

# 寺庙信众管理系统

# 操作使用说明手册

寺庙信众管理系统

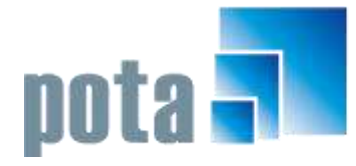

深圳市中全普大科技有限公司 Pota Technologies Co., Ltd. 深圳市福田区金地工业区112栋611室 .E-mail:service@potasoft.com [电话]: (0755)83512346 [传真]: (0755)83512348 .http://www.potasoft.com .http://www.potasoft.com.cn

# 《目录》

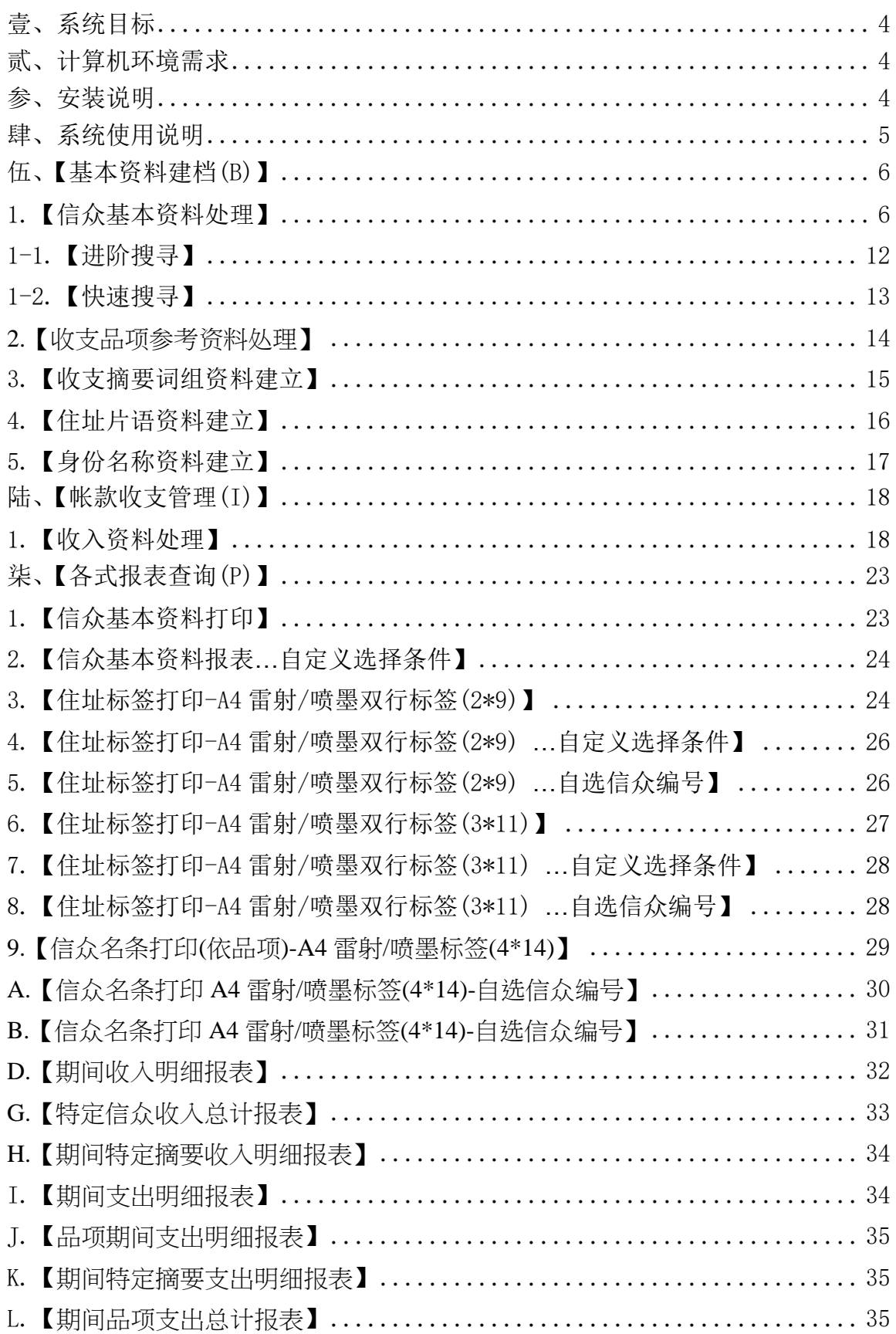

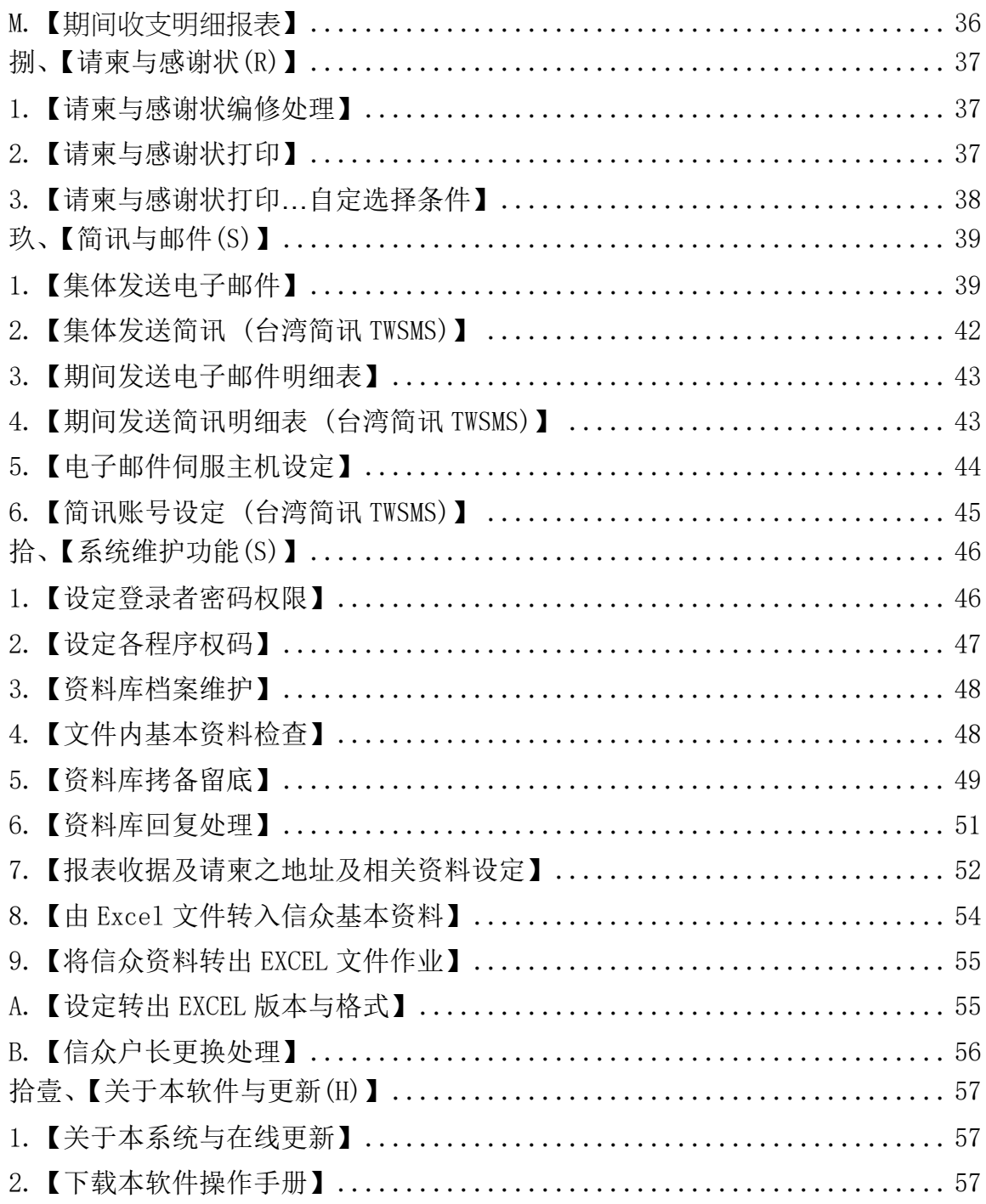

### <span id="page-3-0"></span>壹、系统目标

『寺庙信众管理系统』是针对信众关系所设计的专业软件,期望以所建立的资料库 让管理信息整合。本软件让用户善用计算机有效率的管理方式,将信众的特征资料 和互动状态,如点光明灯、捐献添油香、助印经书等,一一记录下来;也可打印信 众名册、地址标签、点灯姓名贴条、请柬与感谢状,细密的经营信众关系;更可将 寺庙的收支品项金额, 轻易掌握。

### <span id="page-3-1"></span>贰、计算机环境需求

#### ◎硬件需求系统配置

- 需采用微软公司 Microsoft Windows XP/ Windows 7/ Windows 8 之操作系统。
- 建议使用:屏幕分辨率 1024\*768 (含)以上。
- 建议使用:系统主存储器 512 MB (含)以上。
- **Pentium 等级以上 CPU。**
- 最小安装需磁盘空间 20MB。
- 打印机为选购配备,可支持 Microsoft Windows 即可。

### <span id="page-3-2"></span>参、安装说明

- Windows 作业窗口开启后, 将寺庙信众管理软件之『光盘片』放入『CD 驱动器』 中。
- 点选『执行』E:\TU7Csetup.exe (假设 CD 驱动器是 E:),并依程序指示操作。
- 结束后, 显示安装已成功, 即可至桌面点选快捷方式使用, 不须重新启动。

### <span id="page-4-0"></span>肆、系统使用说明

1. 执行(开启)

方法一:

在 Windows 窗口的桌面上,快速点击两次 寺庙信众管理系统 (TU7C) 图示(快捷方式), 便可顺利开启管理系统。

方法二:

在 Windows 画面左下角的地方, 按 开始 钮, 接着移动到【程序集】。 在弹出的【程序集】功能选单上,移动到【普大科技软件】。

接着移动到【寺庙信众管理系统(TU7C)】, 便可顺利开启管理系统。

2. 登入

开启软件系统后,会有一个登入画面,未设定登入权限,可按确定 直 接讲入。若有设定权限, 请于输入【使用者名称】与【用户密码】后, 按 确定 进入。

3. 离开

离开系统前,需先关闭所有执行作业中之程序,接着可用以下方法离开。

**■ 按 <Alt+F4>** 

- 选取【结束离开作业】菜单之【结束系统作业】选项。 a a
- 按画面右上角的 X 。 п

4. 复制与贴上功能

1. 复制与贴上功能只能在资料建文件的『新增』或『修改』状态下使用。

2. 如要复制词句,可将要复制的字选取后按键盘 <Ctrl> + <C> 复制;

接着在要贴上的字段按键盘 <Ctrl> + <V> 贴上。

## <span id="page-5-1"></span><span id="page-5-0"></span>伍、【基本资料建档(B)】

#### 1.**【信众基本资料处理】**

开启『信众基本资料处理』窗口时,系统将呈现『浏览』状态。可看到信众的详细 资料,并显示『收入纪录』。

※基本资料记载的资料越详尽,以后使用交互条件每一个字段进阶搜寻 (包含备注栏 位) 时,就越容易找到该笔资料。可用其中某一字段的资料做进阶搜寻,就可以搜 寻到同一群组的资料;并可以搜寻出该群组的基本资料报表或者打印该特定群组的 邮递标签。

系统特色:一个画面就直接看到信众的所有纪录事项。

快速搜寻:针对已输入资料,依信众编号、信众名称、电话、电子邮件、住址等条 件,自动显示系统最先搜寻到的第一笔信众详细纪录。

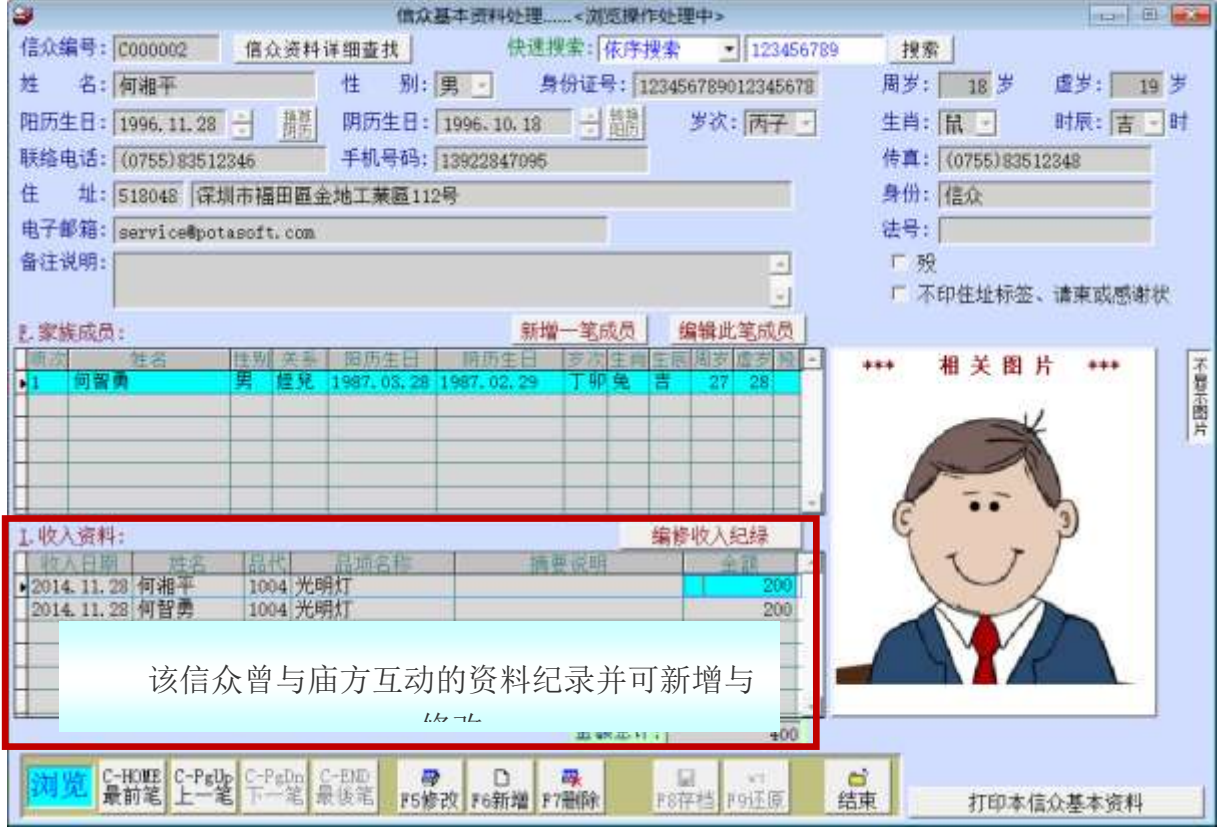

本收入资料由(I).1 帐款收支管理→【收入资料处理】登入后自动显示,或 直接由信众基本资料>>【编修收入纪录】输入后产生

备注: 开始建立信众资料以前,请先将【基本资料建档】菜单下的『4. 住址 词组资料』、『5. 身份名称资料』建立,方便建档时选取,增加建档效率。

#### 新增资料 功能键: **<F6** 新增**>**

- 1. 请于『新增』状态时依序输入基本资料-信众编号(不可重复)、姓名、身分 证号、性别、阳历生日、时辰、生肖、联络电话、手机、传真、身份 **(**可复选; 一人设定多种身份**)**、法号、通讯住址、电子邮件、备注说明。
- 2. 新增时, 姓名、联络电话、手机、传真的字段资料, 若与已经建文件的资料相 同,系统会提示。
- 3. 提供鼠标右键辅助输入功能,(点击鼠标右键):身分、通讯住址。
- 4. 提供鼠标右键辅助输入功能,性别、生日、岁次、生肖、时辰。
- 5. 新增资料完成后,可按 F8 存盘 。如不储存,或输入资料有错误,可按 F9 还原 结束建档。
- 修改资料 功能键: **<F5** 修改**>**
- 1. 除了『信众编号』为不可修改字段以外,其他字段皆可修改。
- 2. 可于『修改』状态下,按 加载或更改图片,就可以选择加载图片档案,将图片 加载后存盘即可。(如下图所示)
- 3. 修改资料完成后,可按 F8 存盘 。如不储存,或修改资料有错误,可按 F9 还 原 结束修改作业。

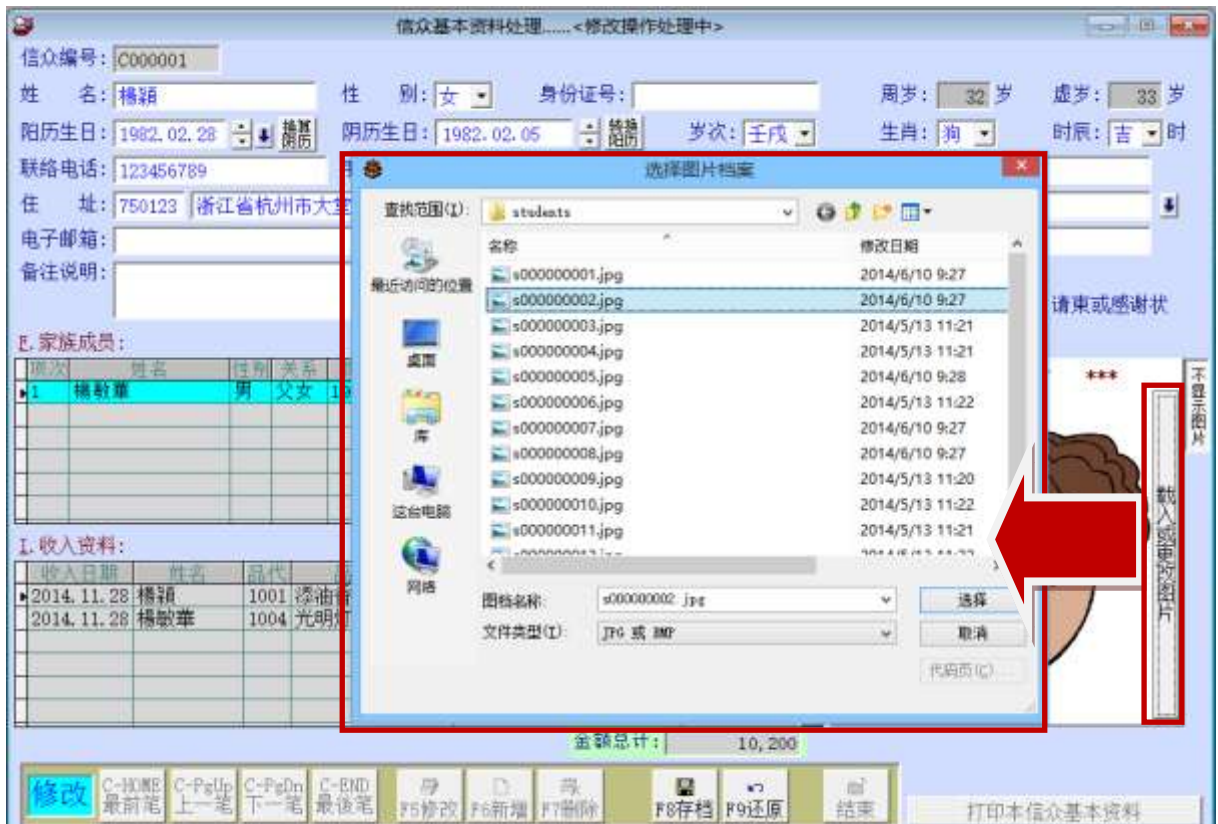

(载入相片图档示意图)

- 删除资料 功能键: **<F7** 删除**>**
	- ◆ 如果想删除资料,可使用删除功能,将该笔资料文件删除,删除后无法搜寻到 该笔资料。

#### 家族成员资料建立:

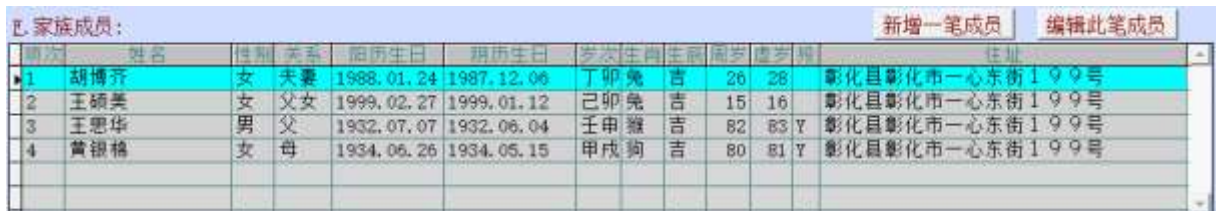

于信众基本资料内,可新增同一住址的家庭成员资料。

由上图的<mark>新增一笔成员</mark>或编辑此笔成员做新增或修改。

#### 家族资料输入字段如下图:

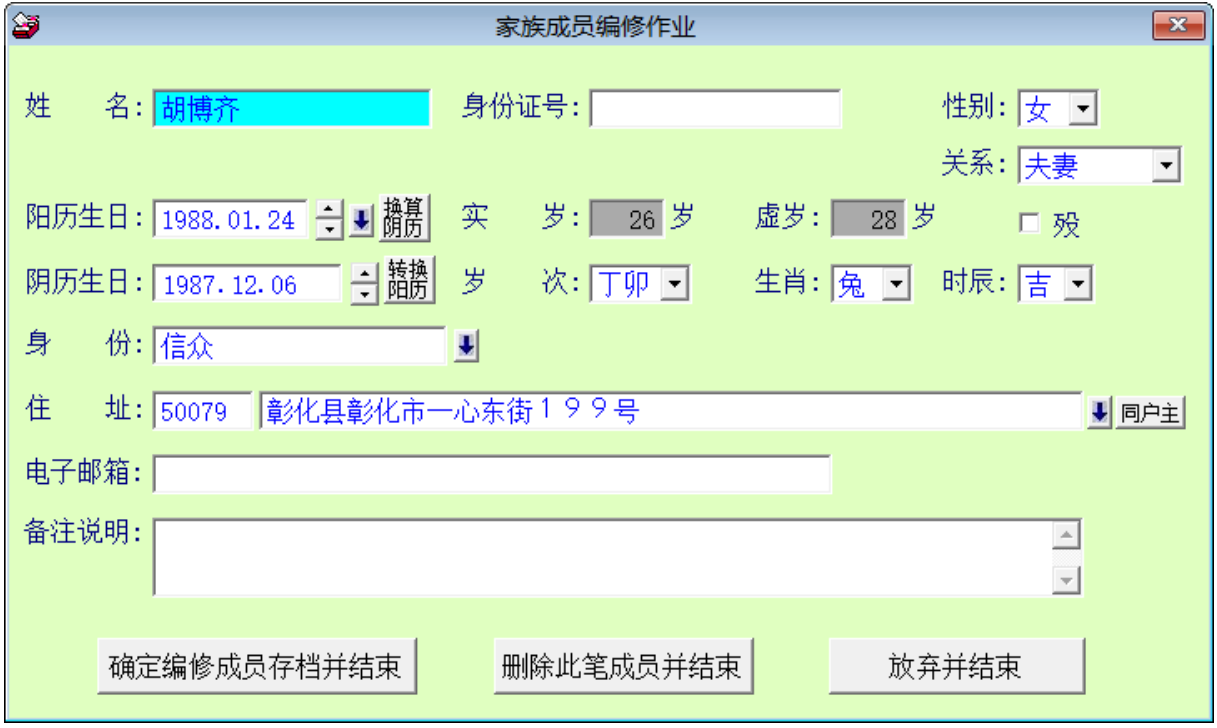

#### 新增修改或删除收入资料:

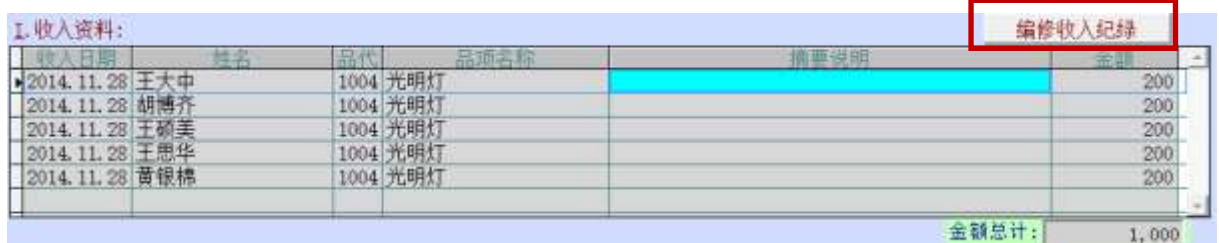

新增修改或删除收入资料,点选"编修收入纪录",就可将家族的资料点选并选 择收入项目,就可建立收入纪录。(如下图所示)

查

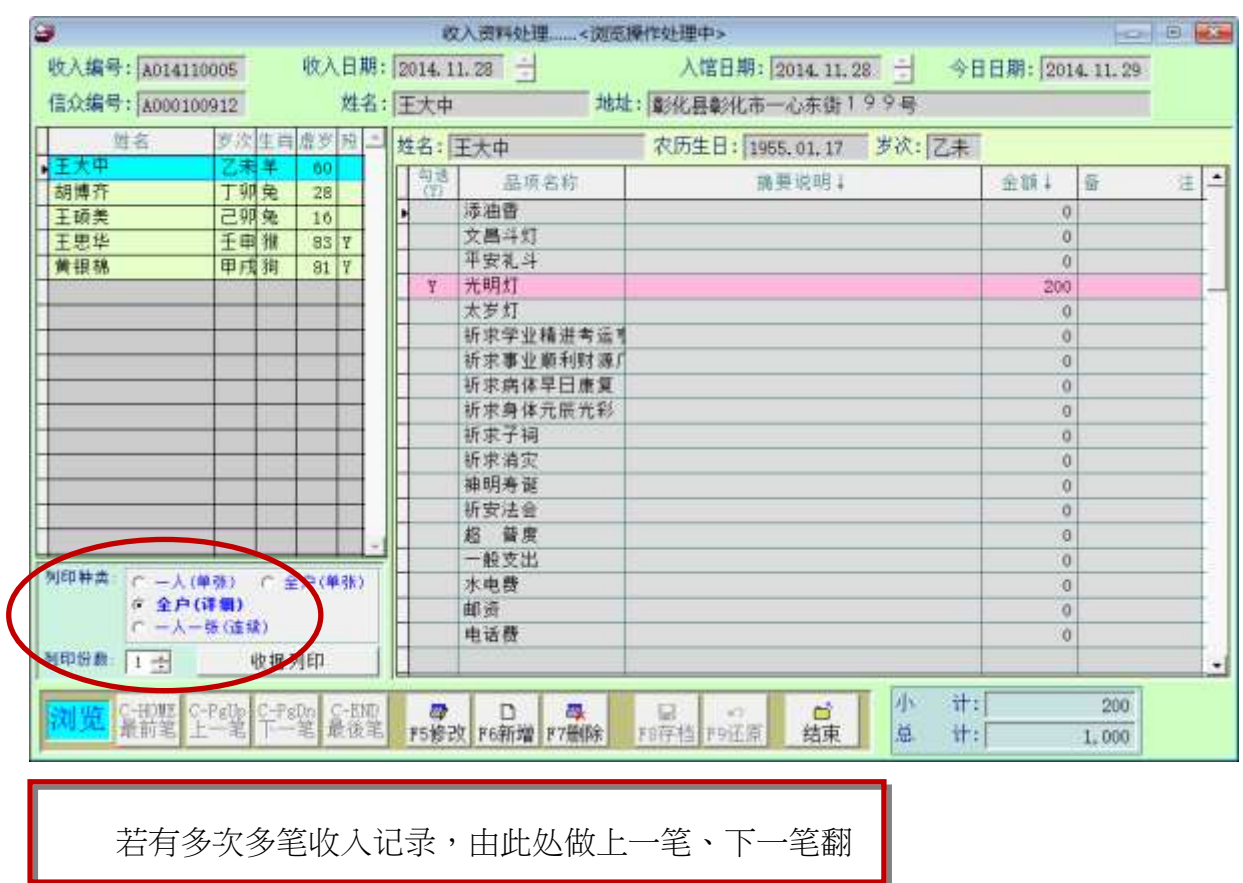

- 1. 请按【新增】增加新的收入纪录,点选左边的姓名后,再勾选品项与输入金额。
- 2. 全户若有多笔,可选择姓名后(选中为如上图第一笔)勾选品项名称与输入金额。
- 3. 收据打印可选择"单人一张"打印、"全户一张"由户长代表收据打印、"全户(详细)" 或"一人一张"连续列印。
- 4. 打印前可选择打印张数,一次列印。
- 5. 收入可由此选择全户输入或由(I)1. 帐款收支管理→收入资料处理进行新增或修 改。
- 6. 多笔收入纪录资料时,可由画面的左下方按钮,按上一笔、下一笔查看已经登 录的收入记录。
- 7. 收据打印种类有多种,可任选一种打印,下次打印时,会预设为上次打印的种 类。

#### 收据范例一:

编号: A014110005

感谢状(收据)

x x 府民禮字 x x x 號 。 \*\*<sub>用内屋子</sub>\*\*\*<sub>碗</sub><br>统一编号∶一二三四五六七八

兹承蒙 地址:彰化县彰化市一心东街199号 王大中 大德喜献

光明灯 / 光明灯 / 光明灯 / 光明灯 / 光明灯

赞助功德金 壹仟元整

功德无量 谨此致谢

#### 普大宫庙管理委员会

广东省深圳市福田区 联络电话: (06) 2221783 传真: (06) 2271242

主任委员:李忠中

阳历:2014年11月28日

收据范例二:**(**全户详细打印**)**

#### 普大宫庙管理委员会

感谢状(收据)

编号: A014110005

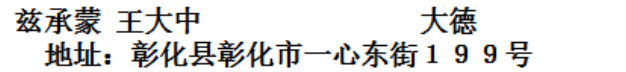

敬献功德金 壹仟元整 敬致谢忱 功德无量

明细如下

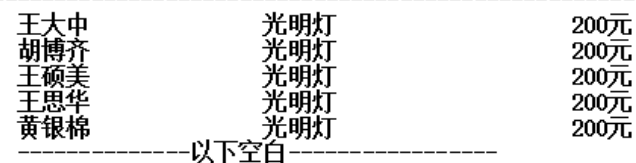

广东省深圳市福田区 联络电话: (06)2221783 传真: (06)2271242 主任委员:李忠中

登记证号: × × 府民禮字 × × × 號<br>统一编号:一二三四五六七八 阳历 2014年11月28日

#### <span id="page-11-0"></span>1-1.**【进阶搜寻】**

A. 【信众基本资料进阶搜寻】

于本系统所输入的资料,都可由下列条件搜寻,找到已经输入符合条件的资料。

如下图所列符合生肖属"羊"为条件的信众。

可在单一或多个字段输入条件做搜寻: 如 信众编号、姓名、电话、电子邮件、性 别、生肖、身分证号、身份、岁数区间、住址、生日、备注。 ※ 家族备注栏位亦可利用搜寻。

也可利用曾经点过收入项目如"光明灯"、"太岁灯"项目的信众资料做搜寻。

※ 条件输入后,按右上角的 开始搜寻符合条件资料。

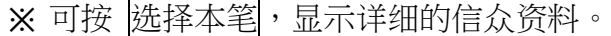

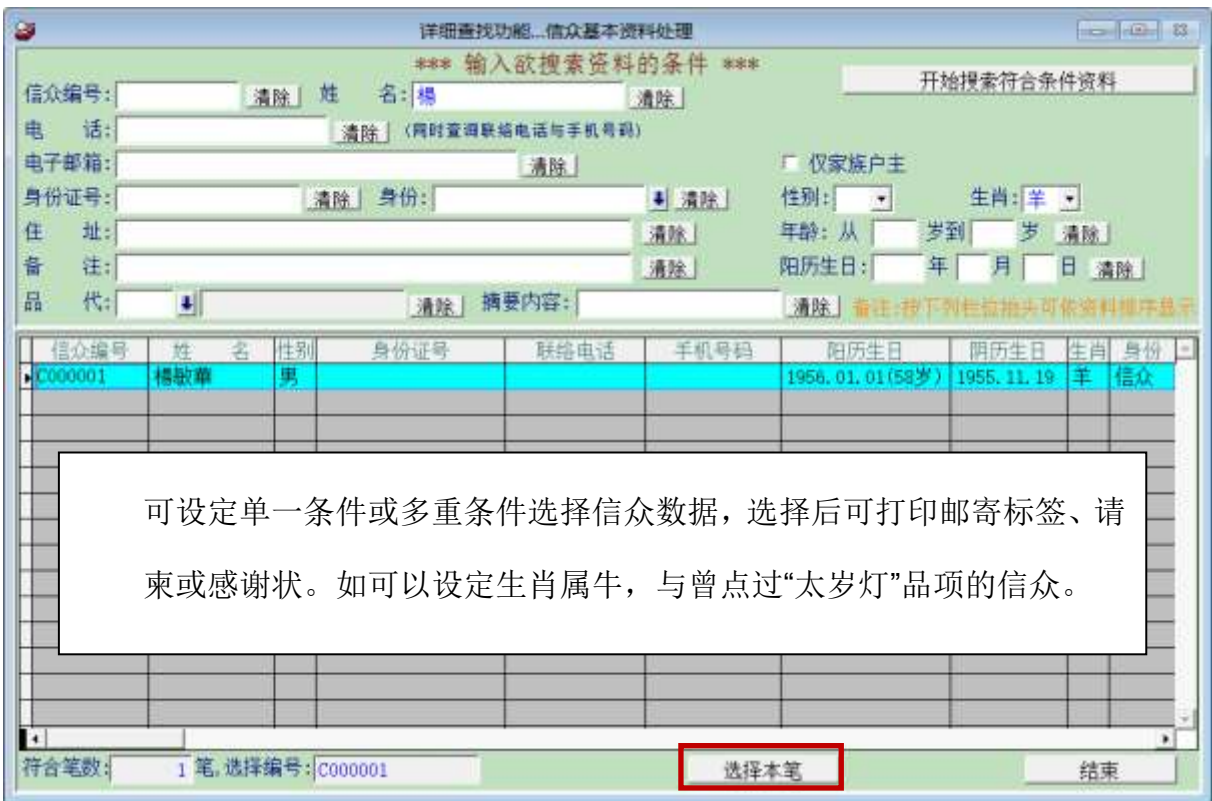

B.【信众基本资料进阶搜寻】→于报表打印,自定义选择条件

自定义选择条件搜寻,可用附加搜寻条件资料。

例如先搜寻属狗的生肖后→利用【附加搜寻符合条件资料】可保留已经搜寻的信众

资料,再继续搜寻其他条件的信众资料。

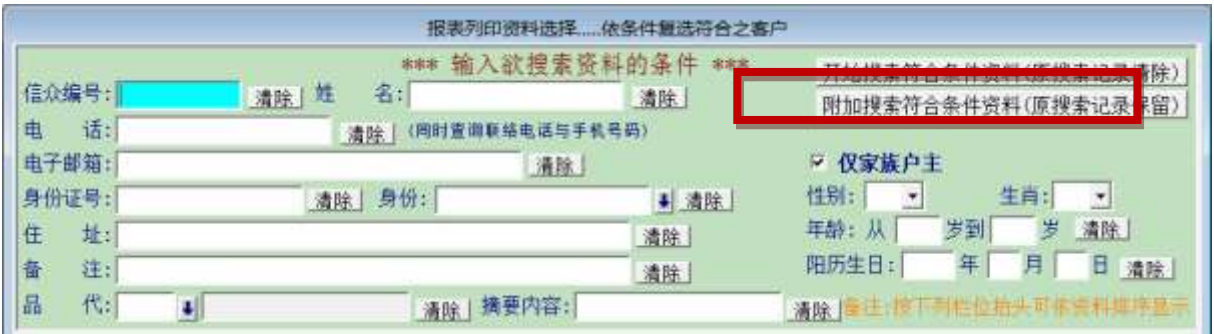

于【各式报表查询】>>选择搜寻资料后,可 1. 打印报表 2. 转出 EXCEL 档案资料 3. 打印住址标签。

#### <span id="page-12-0"></span>1-2.**【快速搜寻】**

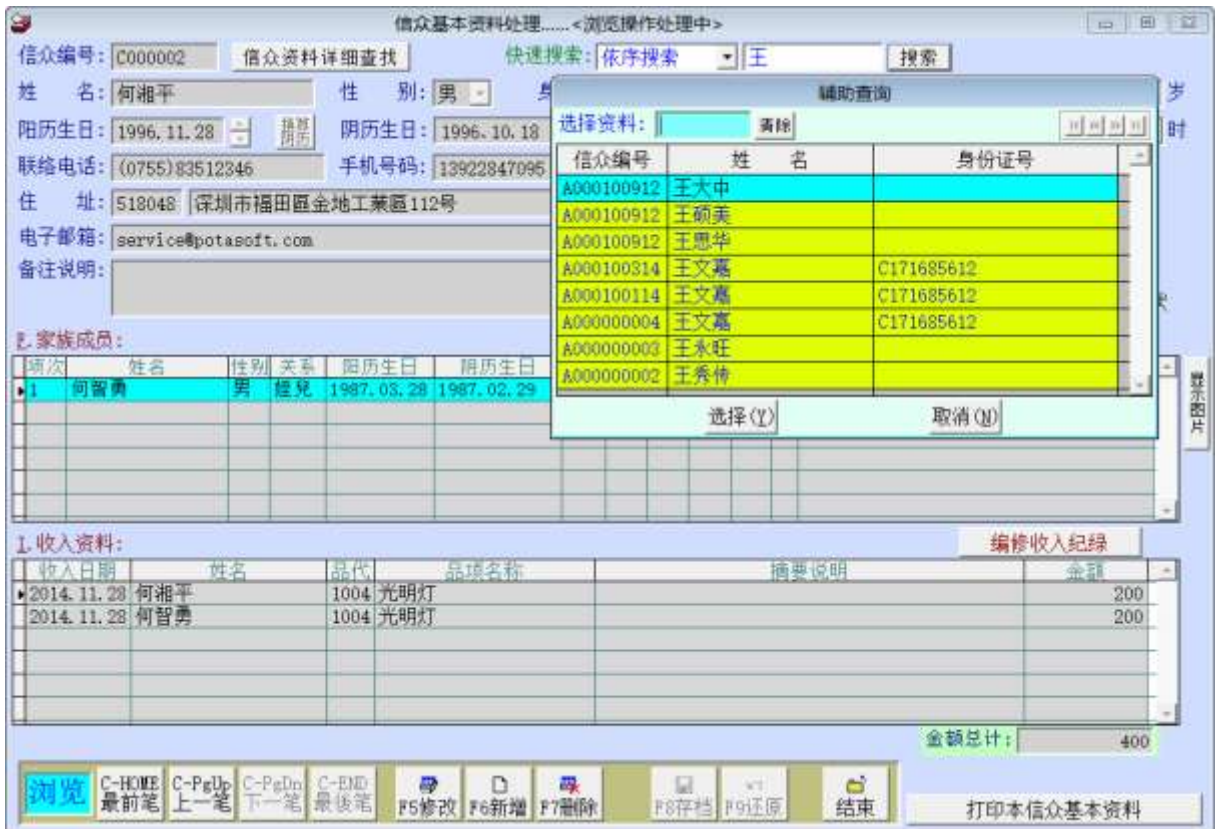

#### <span id="page-13-0"></span>**2.**【收支品项参考资料处理】

【品项参考资料处理】,提供【帐款收支管理】时,可按鼠标右键开启辅助窗口选入 资料。品项代号、品项名称、与费用请自行设定。

费用会代入收入资料的默认金额。于收入作业时自行修改调整金额后存盘。

※ 请自行设定管理的收入与支出项目。已经收费的项目,请勿再修改或删除。

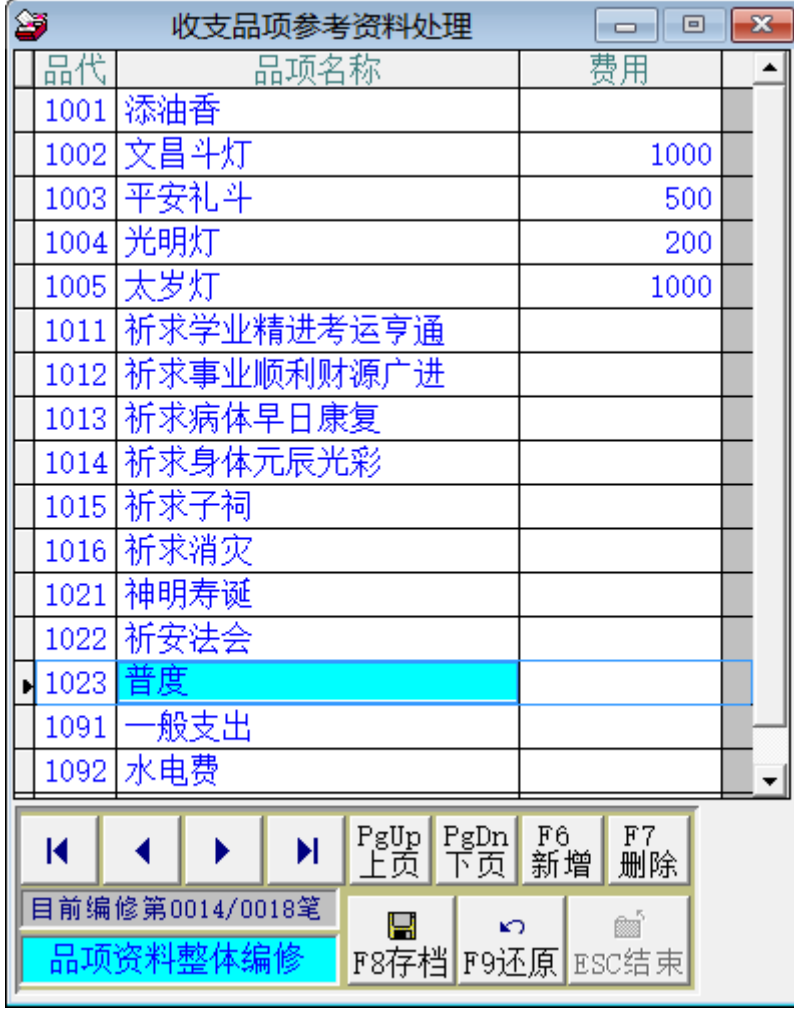

『品项参考资料处理』于开启时即处于『编修』状态,可按<F6 新增>增加品代、品 项名称、类别、费用。

如要删除,需先点选到该笔资料,如上图为电话费,接着按<F7 删除>直接删除。 如有新增资料,请先按<F8 存盘>后再结束窗口。如不储存,或输入资料有错误,可 先按<F9 还原>后结束窗口。

◆ 如资料建立笔数较多时,就可用<PgUp 上页>、<PgDn 下页>的方式点选翻阅。

#### <span id="page-14-0"></span>3.**【收支摘要词组资料建立】**

【摘要词组资料建立】,提供【帐款收支管理】时,可按鼠标右键开启辅助窗口选入 资料。

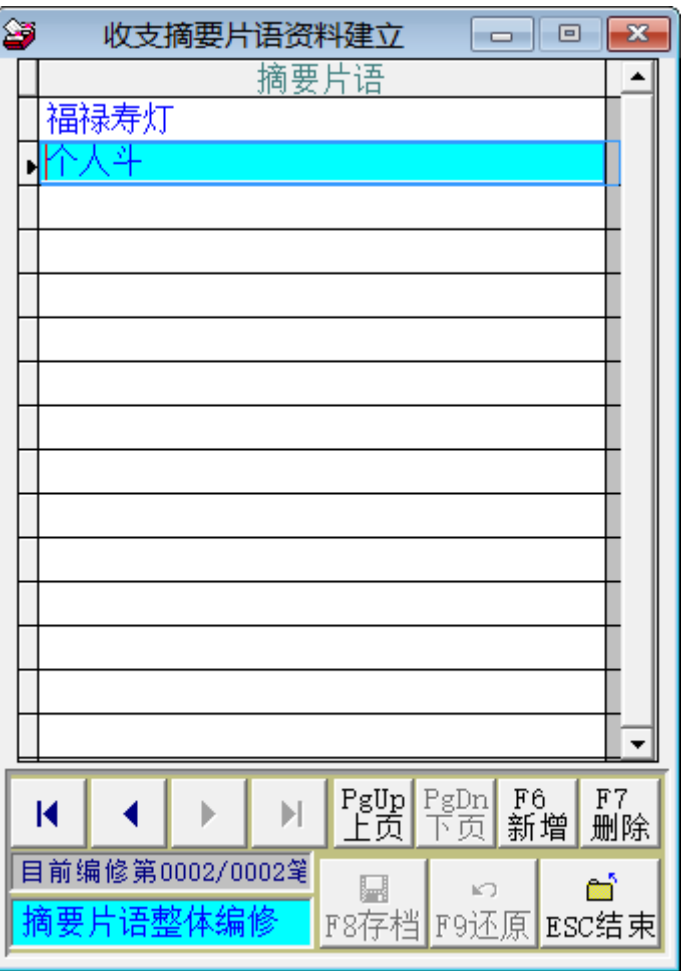

操作方式与【品项参考资料处理】相同。

可随时新增与修改词组。

#### <span id="page-15-0"></span>4.**【住址**片语资料**建立】**

【住址词组资料建立】,提 供【信众基本资料处理】 时,可按鼠标右键开启辅 助窗口选入资料。

с

在基本资料的住址字 段可多次选入,如可 以选入『台南市』后 再选入『中山路』,再 续填巷弄门牌号码等 信息即可。

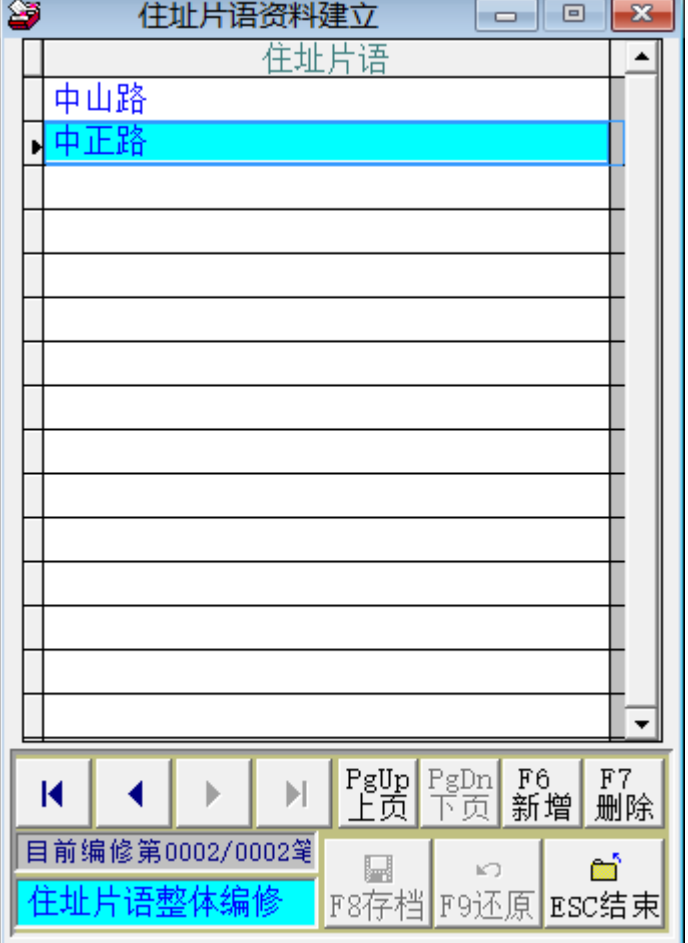

#### <span id="page-16-0"></span>5.**【身份名称资料建立】**

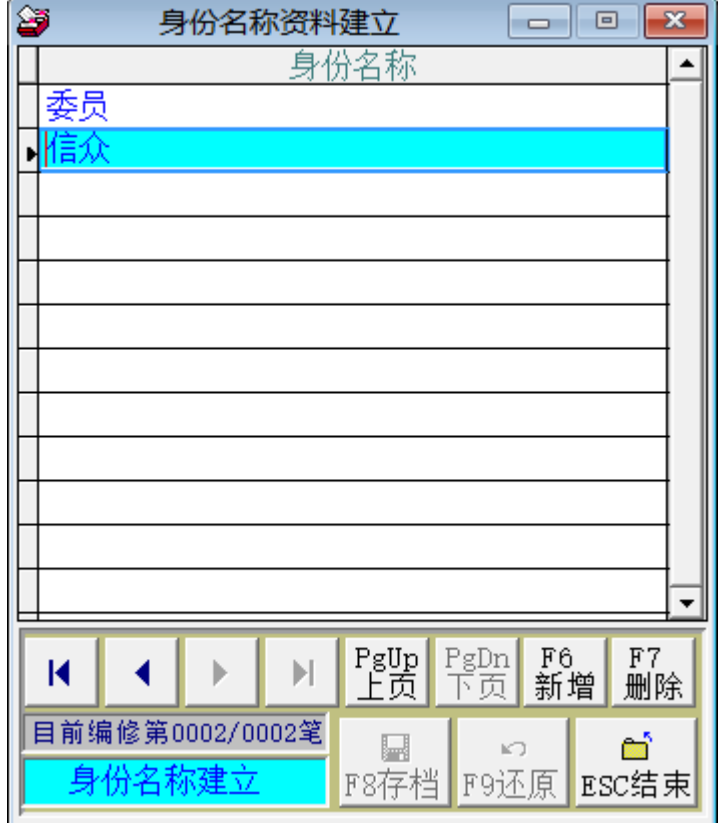

【 身 份 名 称 资 料 建 立】,提供【信众基本 资料处理】时,可按鼠 标右键开启辅助窗口 选入资料。一个信众可 设定多种身份,做为日 后搜寻或打印住址标 签的选择条件。

操作方式与【品项参 考资料处理】相同。 身份名称可自定义为 信众、委员、友宫等。 进阶搜寻可依条件筛 选出相同条件的资料 打印标签、请柬等。

17

# <span id="page-17-1"></span><span id="page-17-0"></span>陆、【帐款收支管理(I)】

#### 1.**【收入资料处理】**

信众添油香点光明灯的收入资料处理建议由『信众基本资料处理』>> 编修收入纪 录

开启『收入资料处理』窗口时,系统将呈现『浏览』状态,可看到最后一笔收入的 详细资料。请先建立信众基本资料,以利收入资料建文件。若选入信众基本资料, 就可与基本资料相结合。利用基本资料进阶搜寻,就可看到该信众与庙方的互动纪 录。

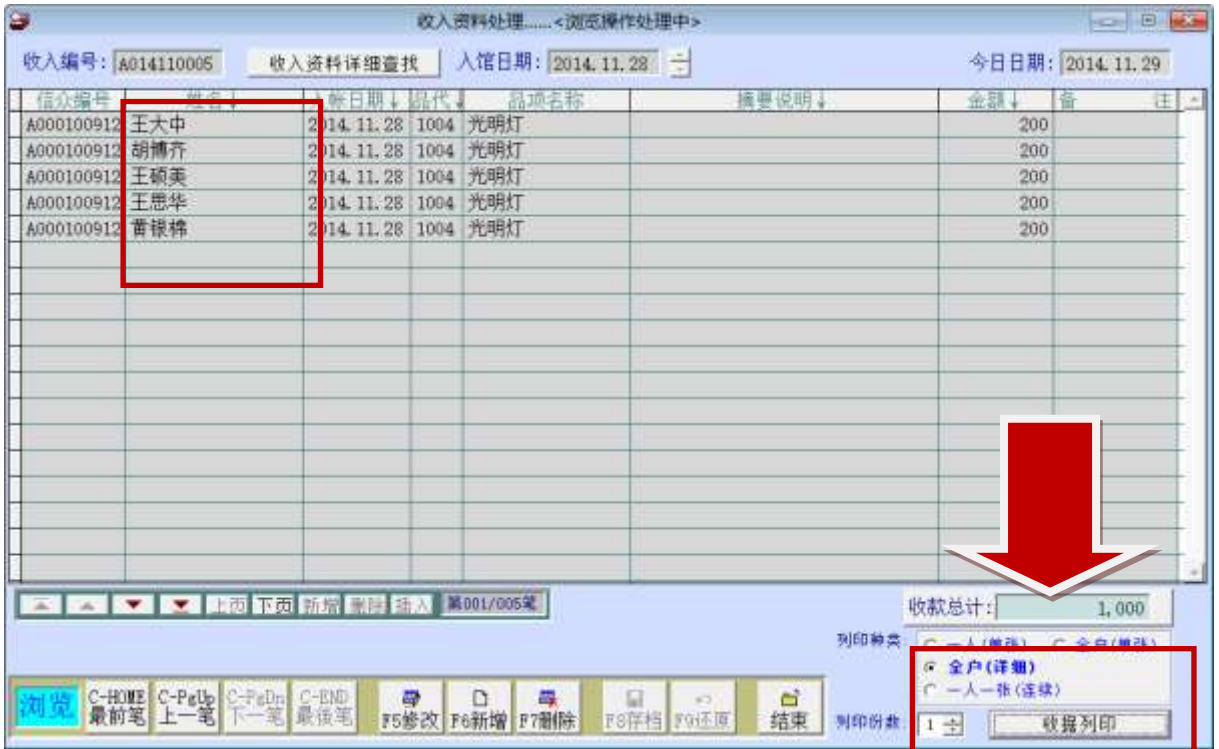

#### 注意:

- ▶ 于收入资料处理输入信众姓名时,请于姓名字段按鼠标右键选入信众编 号与姓名;若自行输入姓名,收入的项目不会自动归到信众的基本资 料,就无法查询该信众的历史捐献纪录。
- ▶ 信众编号若无显示且为空白状态,表示这笔收入资料不会纪录于任一信

#### 众资料。

 信众姓名可于姓名字段按鼠标右键选入,若资料太多无法一次选到正确的姓名, 可利用的【信众姓名辅助输入】做进阶搜寻选入。

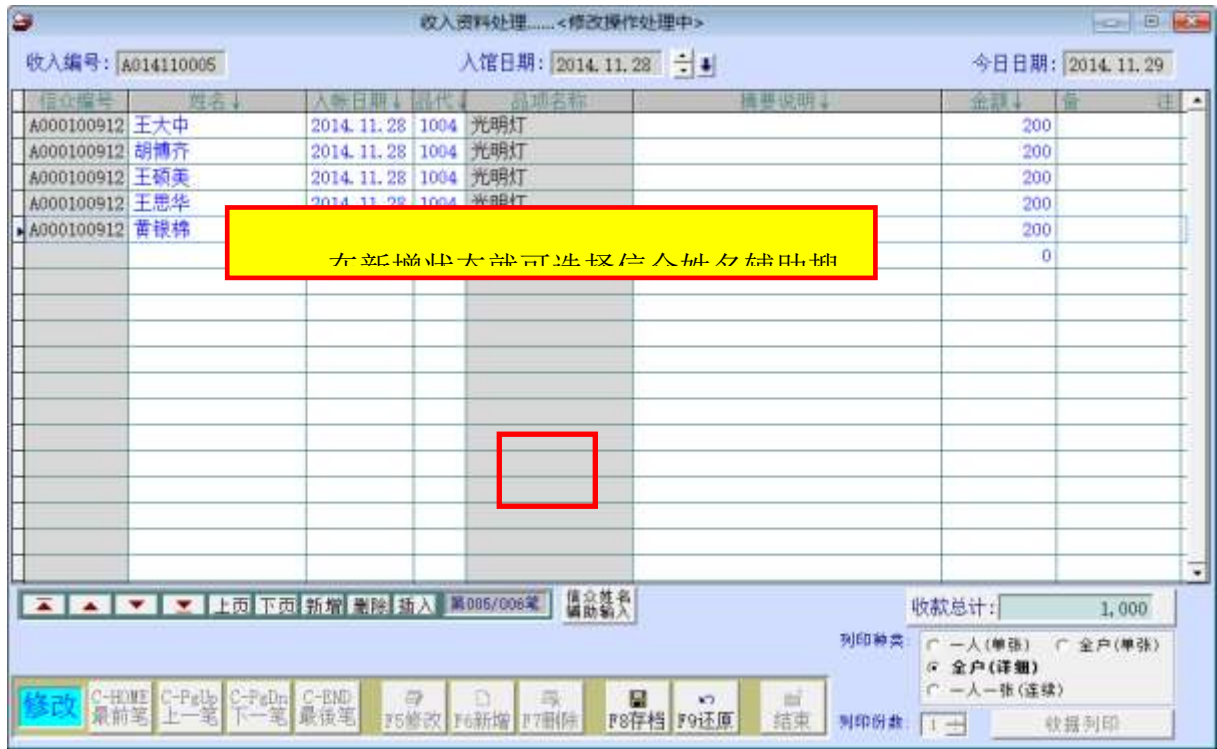

- 新增资料 功能键: **<F6** 新增**>**
- ◆ 请干 『新增』状态时依序输入基本资料-登录日期、(信众)姓名、入账日期、品 代**(**品项代号**)**、摘要说明、金额。
- 提供 鼠标右键 辅助输入功能(点击鼠标右键):品代、摘要说明。
- ◆ 新增资料完成后,可按 <F8 存盘>。如不储存,或输入资料有错误,可按 <F9 还原> 结束建档。
- 修改资料 功能键: **<F5** 修改**>**

◆ 除了『登录日期』为不可修改字段以外,其他字段皆可修改。

- ◆ 修改资料完成后,可按 <F8 存盘> 。如不储存,或修改资料有错误,可按 <F9 还原> 结束修改作业。
- 删除资料 功能键: **<F7** 删除**>**
- ◆ 如果想删除资料,可使用删除功能,将该笔资料文件删除,删除后无法搜寻到 该笔资料。

#### 收据打印 功能键:

收入资料建文件完成后,可按 收据打印 打印收据。系统会弹出一个预览窗口,确 认无误后,即可按 打印 由打印机打印出收据。

#### 普大宫庙管理委员会

感谢状(收据)

编号: A014110005

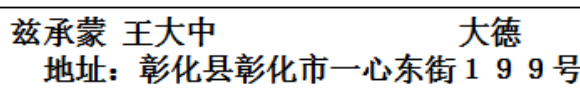

敬献功德金 壹仟元整 敬致谢忱 功德无量

明细如下

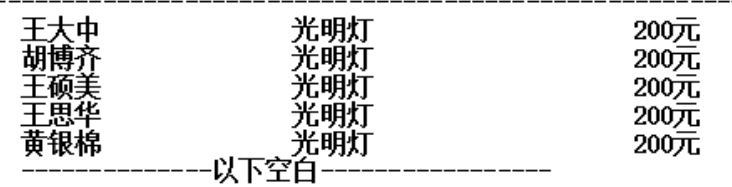

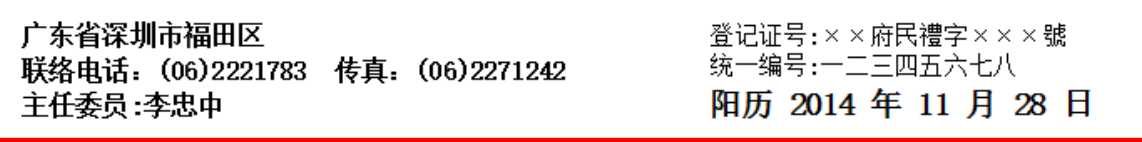

注意:

收据打印的寺庙登记证、统一编号、地址、电话、与主任委员名称的设定由 系统维护→7. 报表收据及请柬之地址及相关资料设定。

以上资料皆可空白。

#### 2.**【支出资料处理】**

开启『支出资料处理』窗口时,系统将呈现『浏览』状态,可看到最后一笔支出的 详细资料。请先建立信众基本资料,以利收入资料建文件。

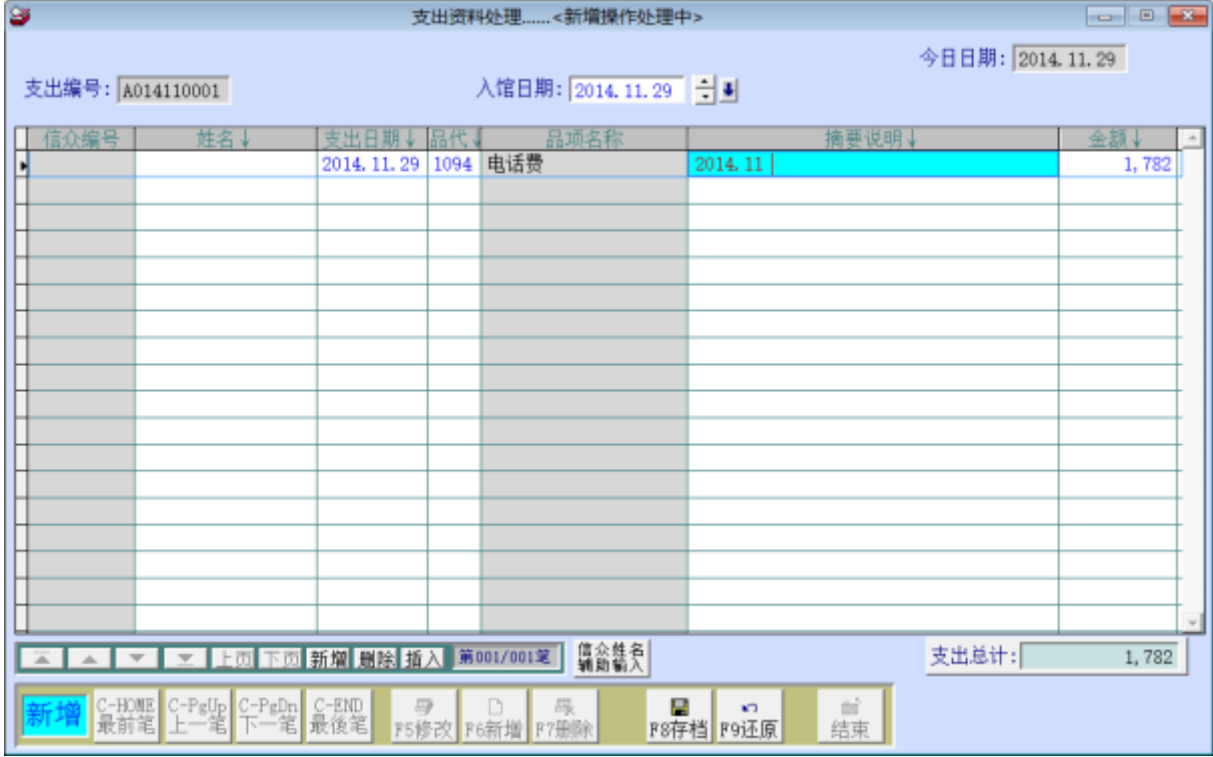

#### 新增资料 功能键: **<F6** 新增**>**

请于『新增』状态时依序输入基本资料-登录日期、姓名**(**可不登入**)**、入账日期、 品代**(**品项代号**)**、摘要说明、金额。

提供 鼠标右键 辅助输入功能(点击鼠标右键):品代、摘要说明。

◆ 新增资料完成后,可按 <F8 存盘>。如不储存,或输入资料有错误,可按 <F9

还原>结束建档。

- 修改资料 功能键: **<F5** 修改**>**
- 除了『登录日期』为不可修改字段以外,其他字段皆可修改。
- ◆ 修改资料完成后,可按 <F8 存盘>。如不储存,或修改资料有错误,可按 <F9 还原>结束修改作业。
- 删除资料 功能键: **<F7** 删除**>**
- ◆ 如果想删除资料,可使用删除功能,将该笔资料文件删除,删除后无法搜寻到 该笔资料。

# <span id="page-22-0"></span>柒、【各式报表查询(P)】

报表功能提供有条件式搜寻、预览及打印。

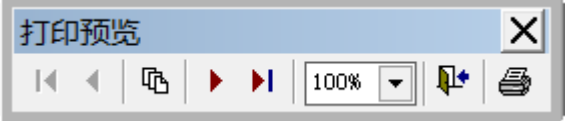

预览时,可按最前页、上一页、下一页、最后页、放大缩小、离开、打印。

#### <span id="page-22-1"></span>1.**【信众基本资料打印】**

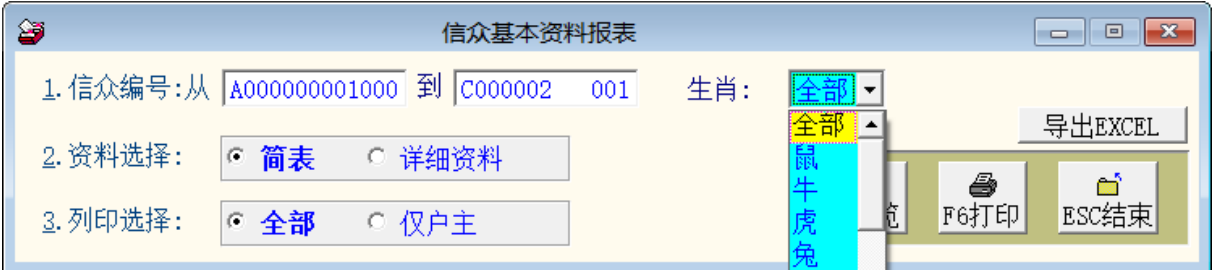

- ◆ 可选择信众编号、生肖,打印区域间的报表。
- 可选择打印报表类型 ◎简表(含姓名电话)或 ◎详细资料。
- 可单选择十二生肖其中一个生肖打印信众资料。
- 可选择打印 ◎全部 或 ◎仅户长的资料。
- 可转出 EXCEL 档案。

◎简表资料型态打印

信众编号: 从 A0000000001000 到 C000002 001 「简 表1 生 首:鼠

| 信 众编 号*姓       |     |  | -名*性*公 元生 日*阴 历一生 日*岁次*生肖*联- |  |  |  | 络 电                                           | 话*行 |             | - 최 - 申. | 话∗平 |
|----------------|-----|--|------------------------------|--|--|--|-----------------------------------------------|-----|-------------|----------|-----|
|                |     |  |                              |  |  |  |                                               |     |             |          |     |
| A000000002 王秀传 |     |  | 男 1972.07.08 1972.05.28 壬子 鼠 |  |  |  |                                               |     |             |          |     |
| C000002        | 何湘平 |  |                              |  |  |  | 男 1996.11.28 1996.10.18  丙子 鼠  (0755)83512346 |     | 13922847095 |          |     |

◎详细资料型态打印

信众编号: 从 A000000001000 到 C000002 - 001 「详细报表】生 肖:鼠

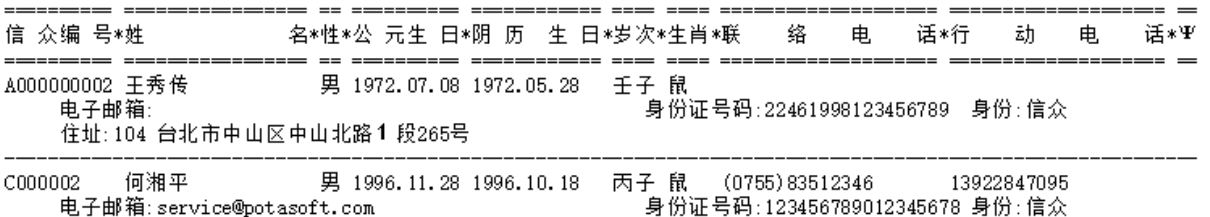

住址: 518048 深圳市福田區金地工業區112号

2.**【信众基本资料报表**…**自定义选择条件】**

<span id="page-23-0"></span>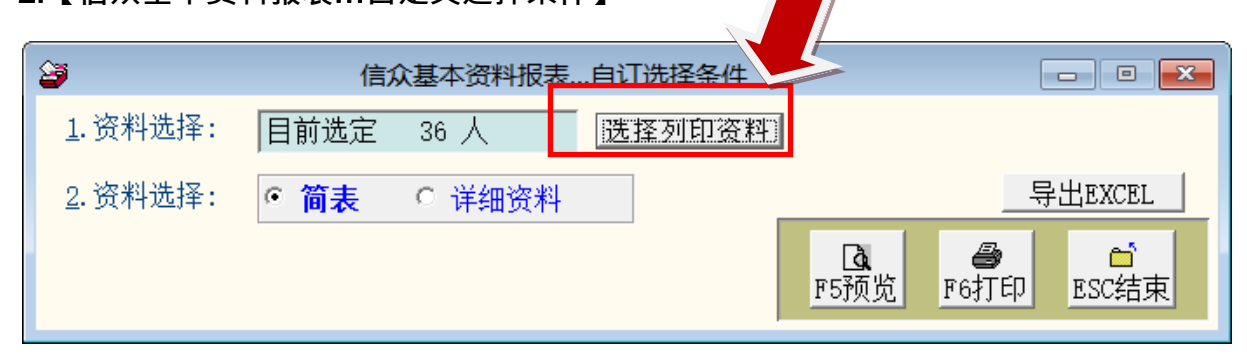

- 可按 选择打印资料 , 就可利用进阶搜寻的各项条件选择资料。
- 可选择打印报表类型 ◎简表(含姓名电话)或 ◎详细资料。
- 可转出 EXCEL 档案。
- <span id="page-23-1"></span>3.**【住址标签打印**-A4 **雷射**/**喷墨双行标签**(2\*9)**】**

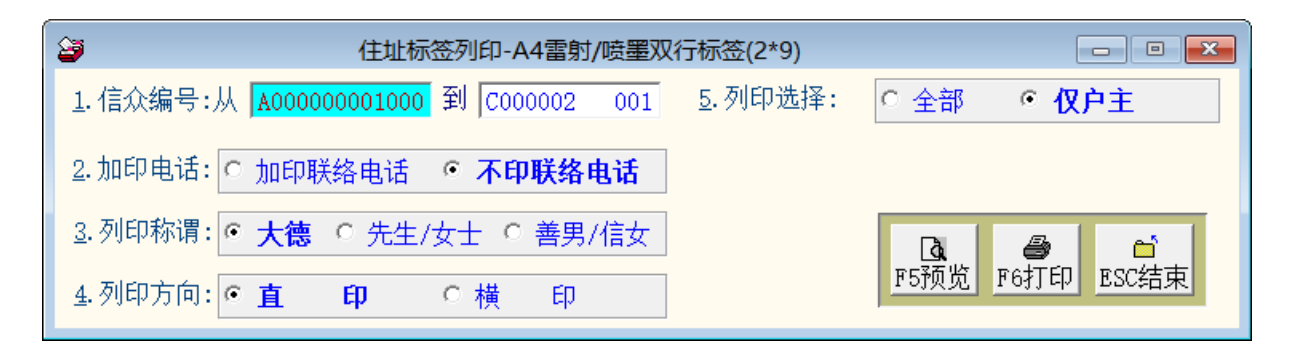

若不选择编号,系统自动带出信众资料第一号至最后一号,就可全部打印所有信众 的邮递标签。

- 1. 可选择 信众编号。
- 2. 可选择 打印电话 或 不印电话。
- 3. 可选择打印称谓 大德 或 先生/女士 或 善男/信女。
- 4. 打印方向可选择◎直印方向或 ◎横印方向。
- 5. 可选择打印户长或全部含家族成员的资料。
- 6. 纸张规格为:

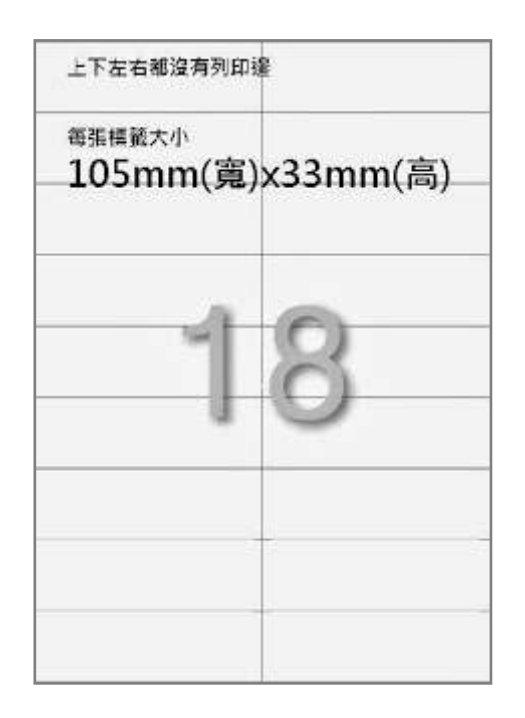

- 1. 上下左右都没有打印边
- 2. 一张 A4 纸预裁 2 栏 9 列
- 3. 每张大小 105mmX33mm

518048  $\langle N_0, COOOOO2 \rangle$ 深圳市福田區金地工業區112号

何湘平 先生 启

750123  $\langle N_0, COOO001 \rangle$ 浙江省杭州市大堂路100号

楊敏華 先生 启

750123  $\langle N_0, COOO001 \rangle$ 浙江省杭州市大堂路100号

楊穎 女士 启

235  $\langle N_0, A000000001 \rangle$ 台北县中和市振兴南路98号

李意如 女士 启

<span id="page-25-0"></span>4.**【住址标签打印**-A4 **雷射**/**喷墨双行标签**(2\*9) …**自定义选择条件】**

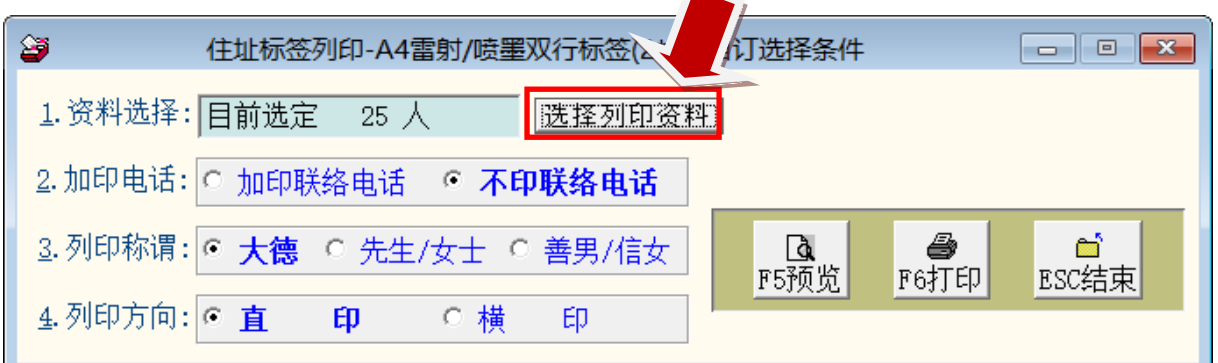

- ★ 可按 选择打印资料 依条件选择资料。
- ★ 可选择 打印电话 或 不印电话。
- ★ 可选择打印称谓 大德 或 先生/女士 或 善男/信女。
- ★ 打印方向可选择 ◎直印方向或 ◎横印方向。
- <span id="page-25-1"></span>5.**【住址标签打印**-A4 **雷射**/**喷墨双行标签**(2\*9) …**自选信众编号】**

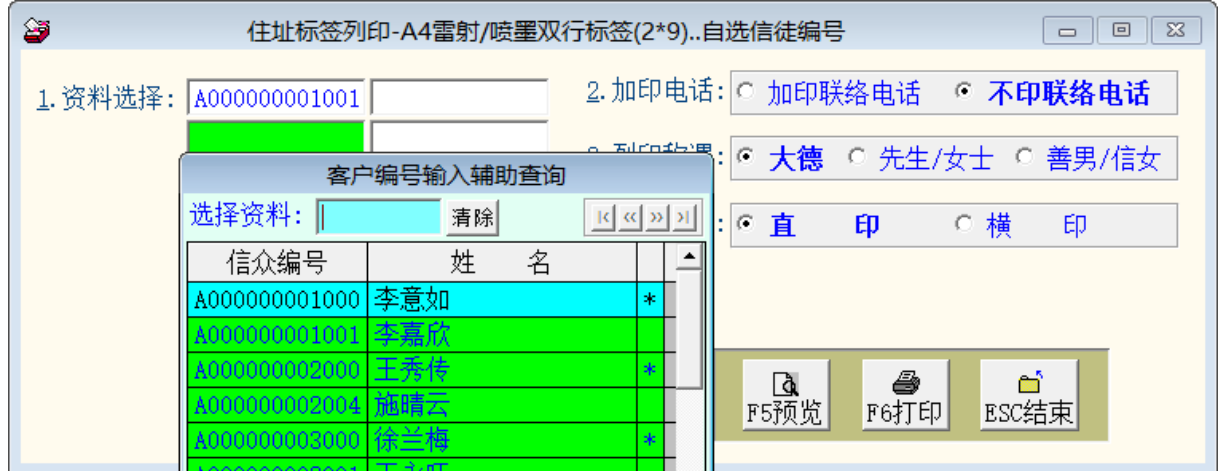

- 1. 可自行选定信众编号,打印于画面上指定打印位置。
- 2. 可选择◎加印联络电话;或◎不印联络电话。
- 3. 可选择打印称谓◎大德、◎先生/女士、或 善男/信女。
- 4. 打印方向可选择◎直印方向或◎横印方向。
- 5. 纸张规格同上。

<span id="page-26-0"></span>6.**【住址标签打印**-A4 **雷射**/**喷墨双行标签**(3\*11)**】**

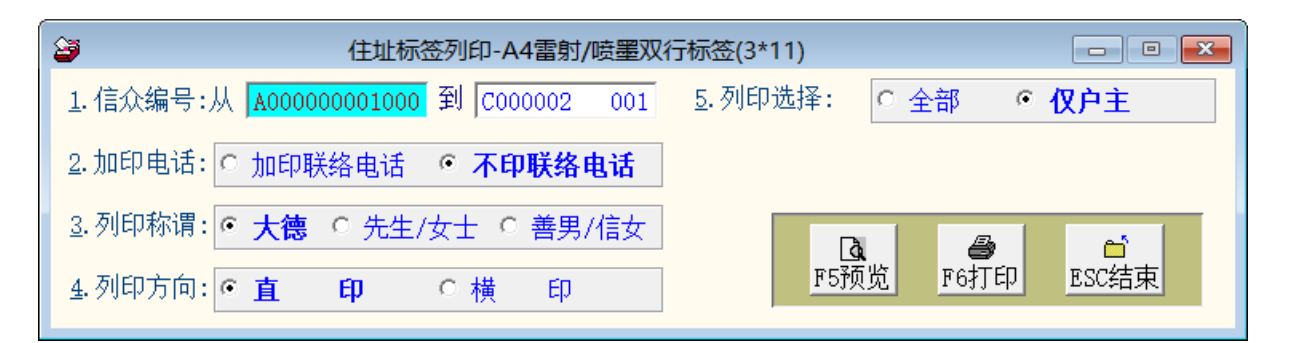

若不选择编号,系统自动带出信众资料第一号至最后一号,就可全部打印所有信众 的邮递标签。

- 1. 可选择 信众编号。
- 2. 可选择 打印联络电话 或 不印电话。
- 3. 可选择打印称谓◎大德或◎先生/女士或◎善男/信女。
- 4. 打印方向可选择◎直印方向或◎横印方向。
- 5. 可选择打印户长或全部含家族成员的资料皆打印。
- 6. 纸张规格为:

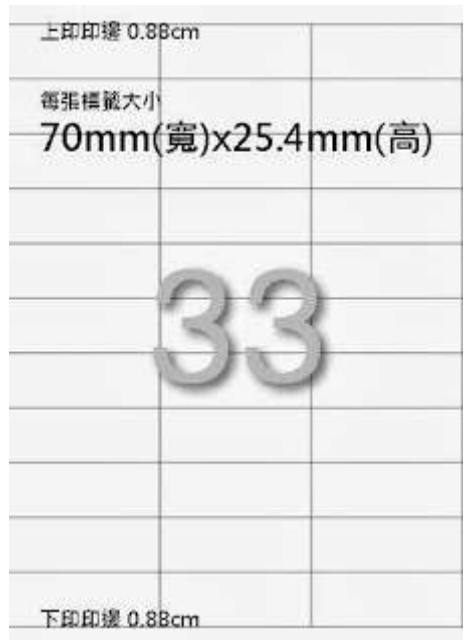

- 1. 上下打印边各为 8.8mm
- 2. 一张 A4 纸预裁 3 栏 11 列
- 3. 每张大小 105mmX33mm

<span id="page-27-0"></span>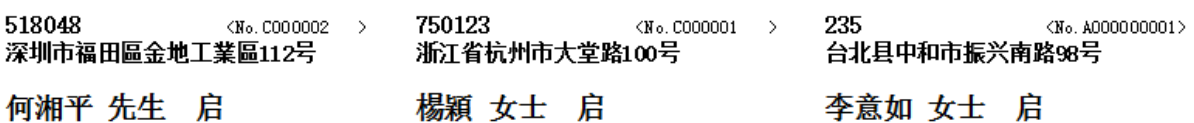

7.**【住址标签打印**-A4 **雷射**/**喷墨双行标签**(3\*11) …**自定义选择条件】**

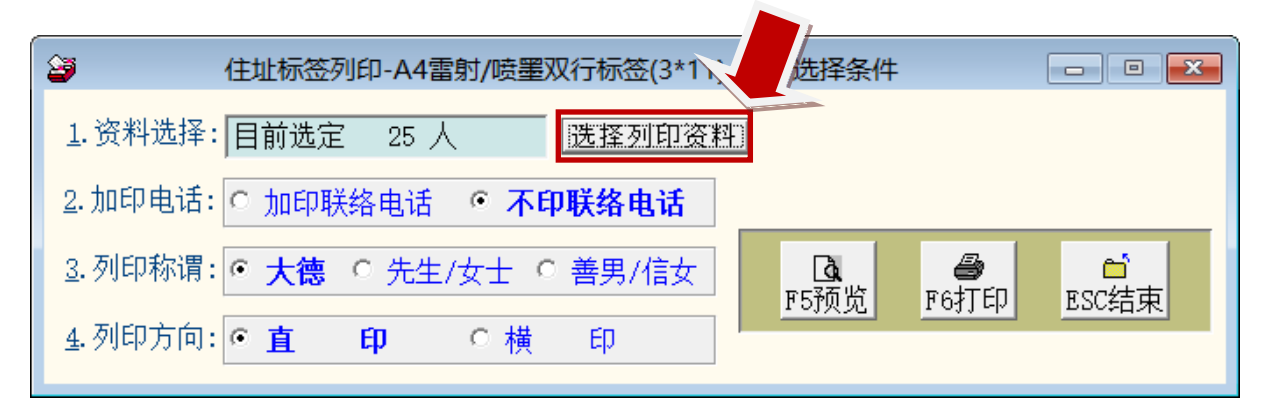

- 1. 可按 选择打印资料 依条件选择资料。
- 2. 可选择 打印电话 或 不印电话。
- 3. 可选择打印称谓 大德 或 先生/女士 或 善男/信女。
- 4. 打印方向可选择◎直印方向或◎横印方向。
- <span id="page-27-1"></span>8.**【住址标签打印**-A4 **雷射**/**喷墨双行标签**(3\*11) …**自选信众编号】**

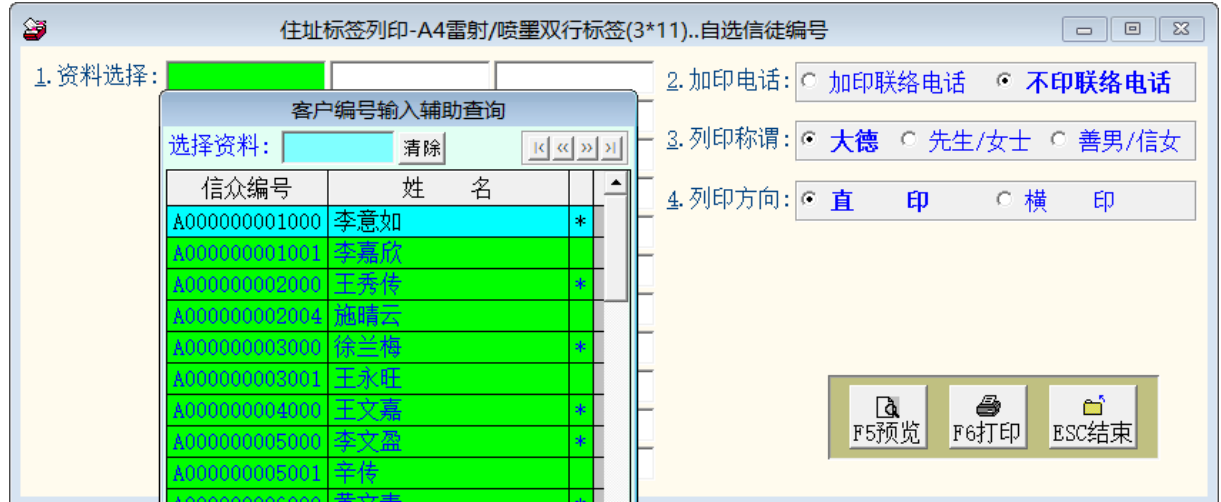

1. 可自行选定信众编号,打印指定的通讯住址标签。

- 2. 可选择 ◎加印联络电话;或 ◎不印联络电话。
- 3. 可选择打印称谓 ◎大德、◎先生/女士、或 善男/信女。
- 4. 打印方向可选择 ◎直印方向或 ◎横印方向。
- 5. 纸张规格同上。

<span id="page-28-0"></span>**9.**【信众名条打印**(**依品项**)-A4** 雷射**/**喷墨标签**(4\*14)**】

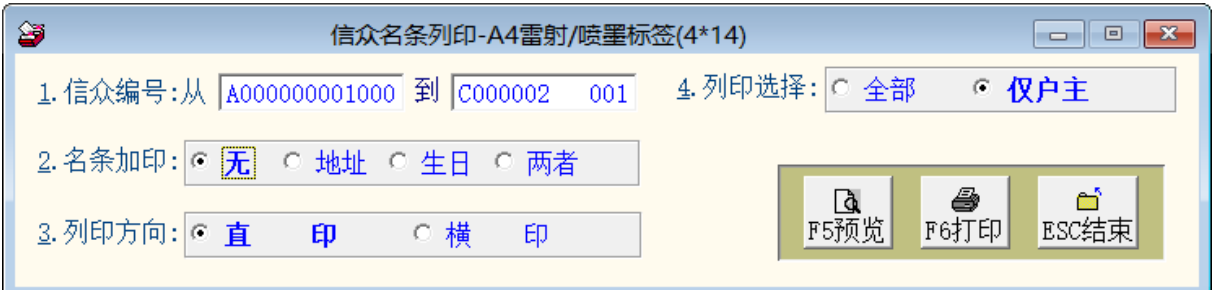

★ 可自选收入期间、与品项代号(如光明灯),打印期间有付款光明灯的信众姓名。

★ 打印时可选择加印 ◎地址方或 ◎生日

★ 打印方向可选择 ◎直印、或 ◎横印

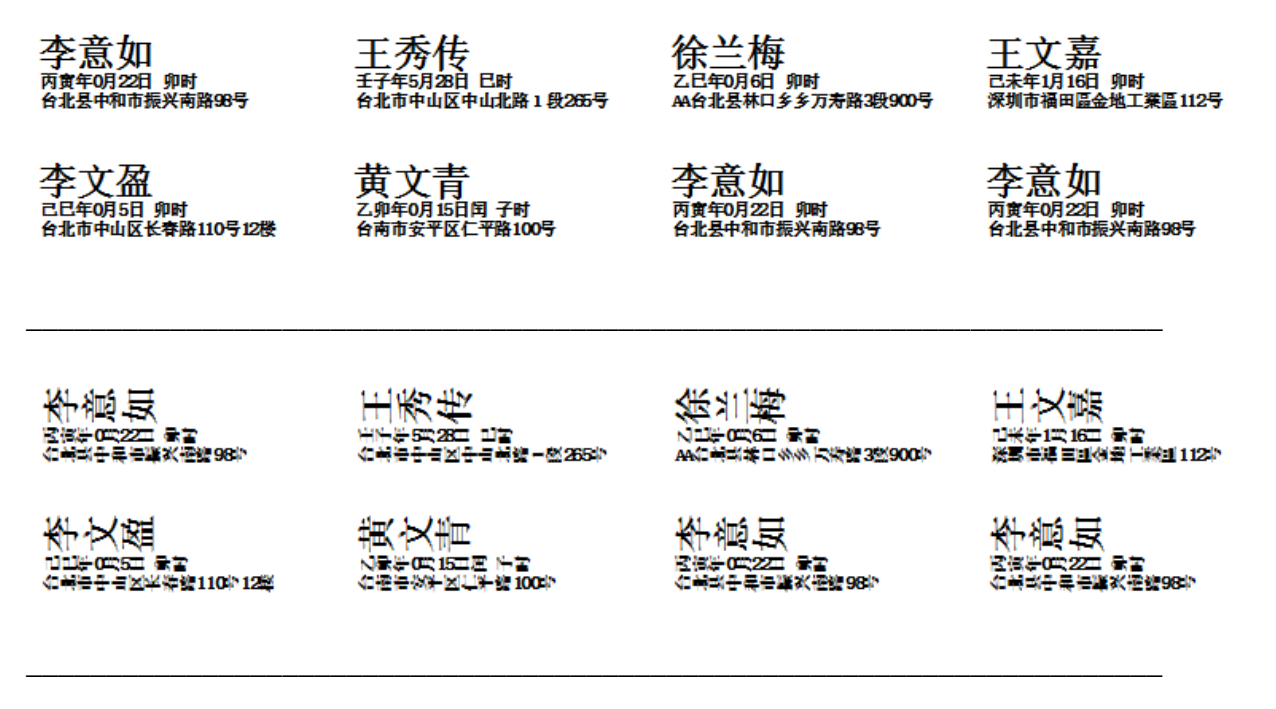

纸张规格为:

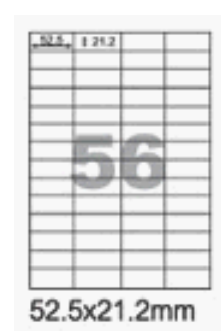

- 1. 纸张规格为 4 栏 14 列
- 2. 没有打印边
- 3. 每张 A4 纸可印 56 张
- 4. 每张贴纸的大小为宽 52.5mmX 高 21.2mm
- <span id="page-29-0"></span>**A.**【信众名条打印 **A4** 雷射**/**喷墨标签**(4\*14)-**自选信众编号】

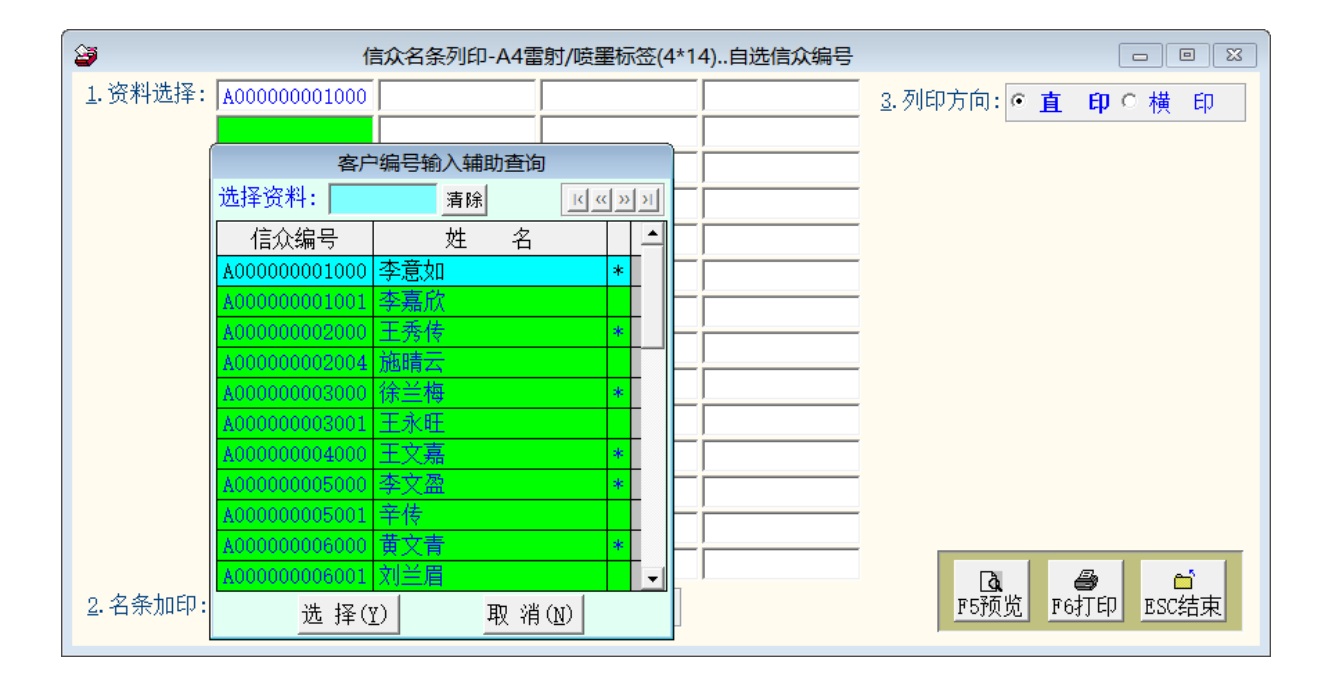

- ★ 可自选信众姓名打印。
- ★ 打印时可选择加印◎地址方或◎生日
- ★ 打印方向可选择◎直印、或◎横印

#### ※ 注意:

本功能旨在将期间内点太岁灯、光明灯等不同项目的信众姓名资料含生日或 地址资料打印标签,可选择横式或直式打印。

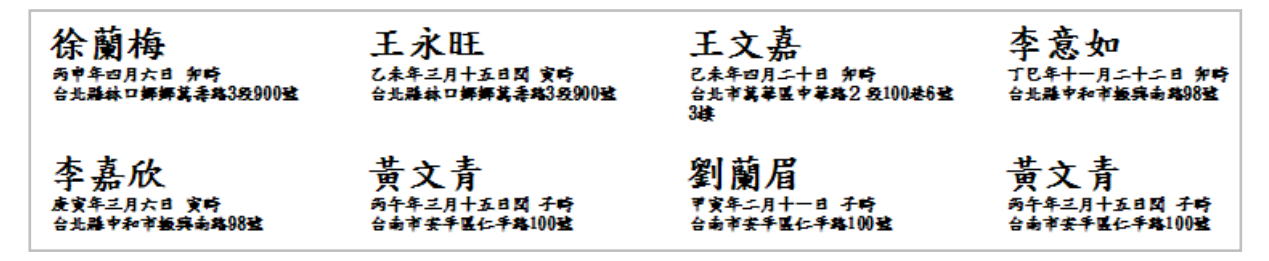

<span id="page-30-0"></span>**B.**【信众名条打印 **A4** 雷射**/**喷墨标签**(4\*14)-**自选信众编号】

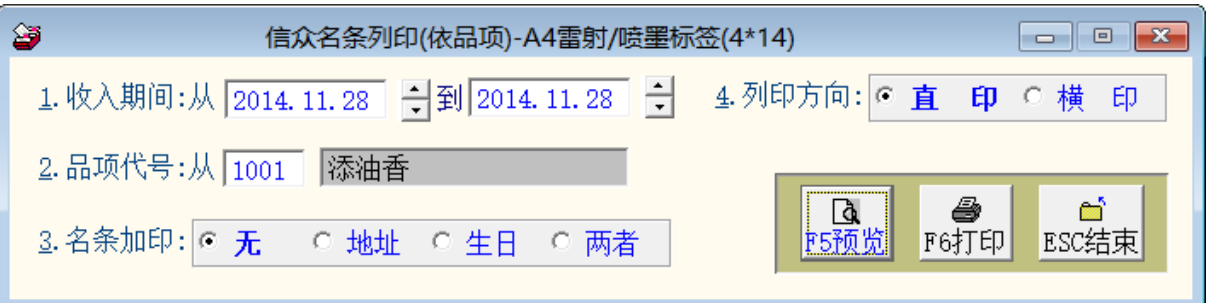

- 可自选收入期间、与品项代号(如光明灯),打印期间有付款光明灯的信众 姓名。
- 打印时可选择加印◎地址方或◎生日
- 打印方向可选择◎直印、或◎横印

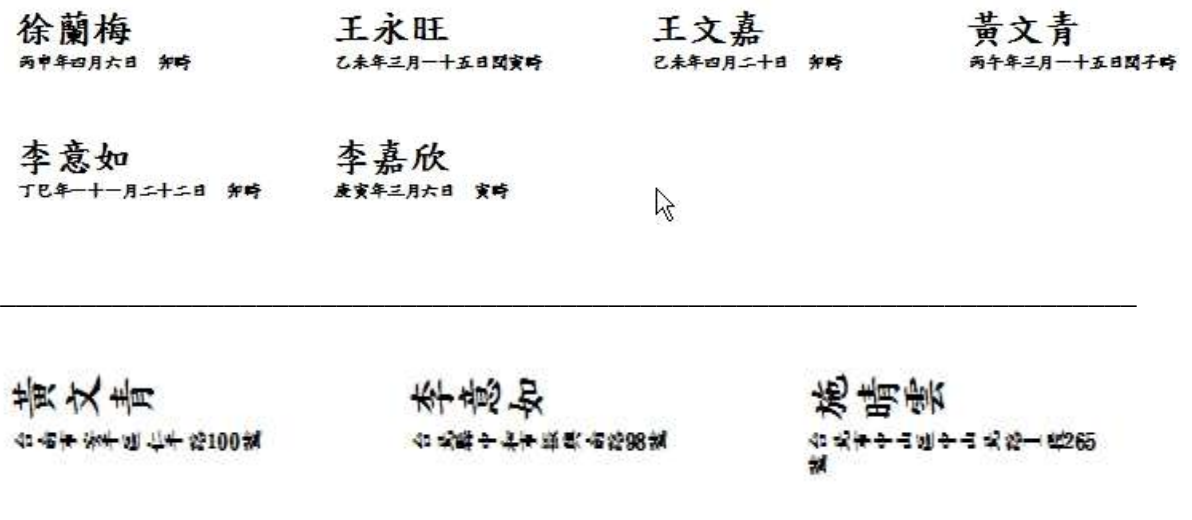

王文嘉 李文盈 台北市民学区中学院公益100%6 城3世

수 국는 중국에 부 준 29110% 12 m

黃文青 

#### **C.**【品项期间信众名册打印】

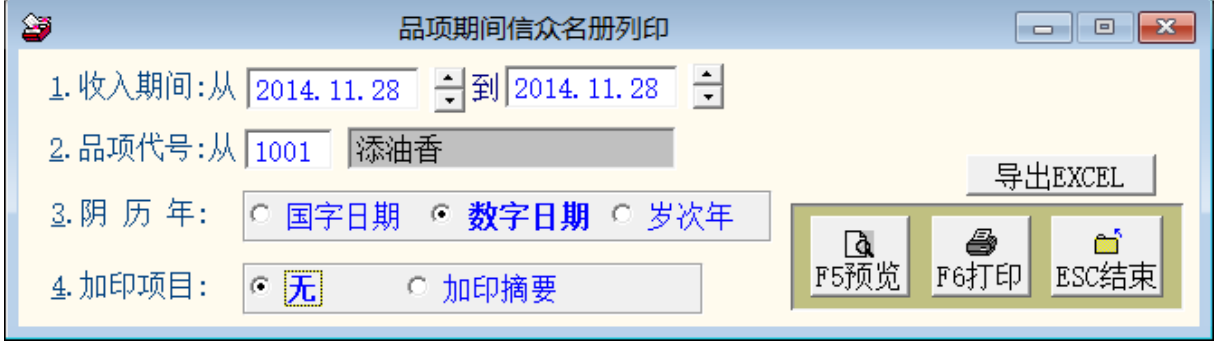

★ 选定收入期间范围,可打印品项代号打印信众的名册打印。

- ★ 可选择光明灯、太岁灯的品项,打印信众的姓名、生日、地址、或收入摘要资 料,作为疏文打印的名册。
- **★** 可转出 EXCEL 档案,调整字型的大小再打印。

注意:

本功能旨在将期间内点太岁灯、光明灯、法会等不同项目的信众资料含生日与地 址名册转出 EXCEL 文件,再进行疏文的应用。

#### <span id="page-31-0"></span>**D.**【期间收入明细报表】

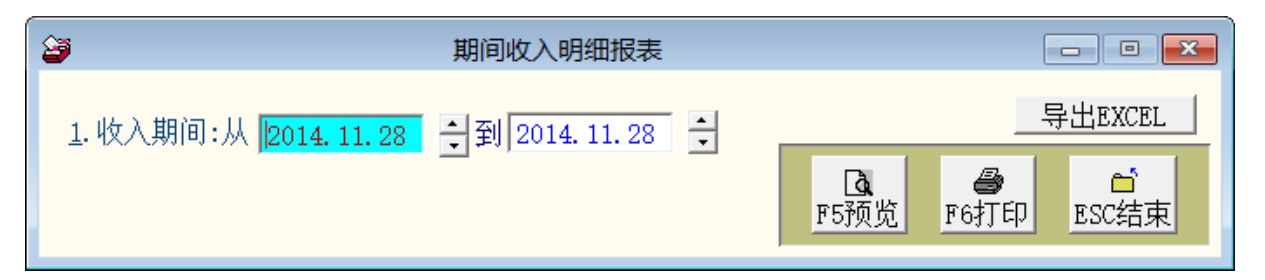

★ 选定 收入期间 范围,可打印指定期间范围内的收入明细报表。

★ 可自行设定为日报表、周报表、月报表、或年度报表等。

★ 可转出 EXCEL 档案。

#### **E.**【品项期间收入明细报表】

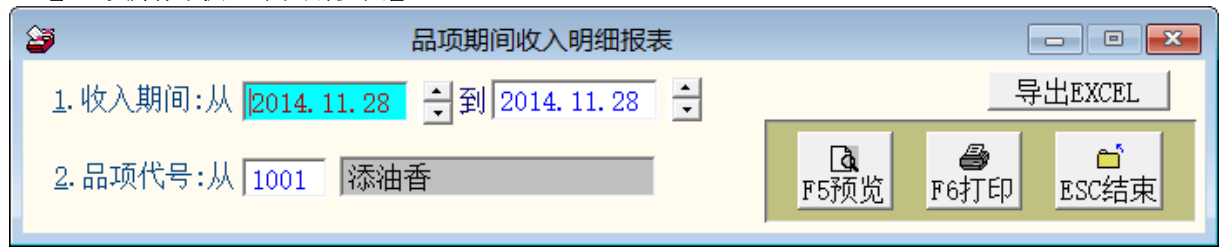

★ 选定 收入期间 范围与 品项代号,可打印品项期间收入明细报表。

- ★ 可自行设定为日报表、周报表、月报表、或年度报表。
- **★** 可转出 EXCEL 档案。

#### **F.**【期间品项收入总计报表】

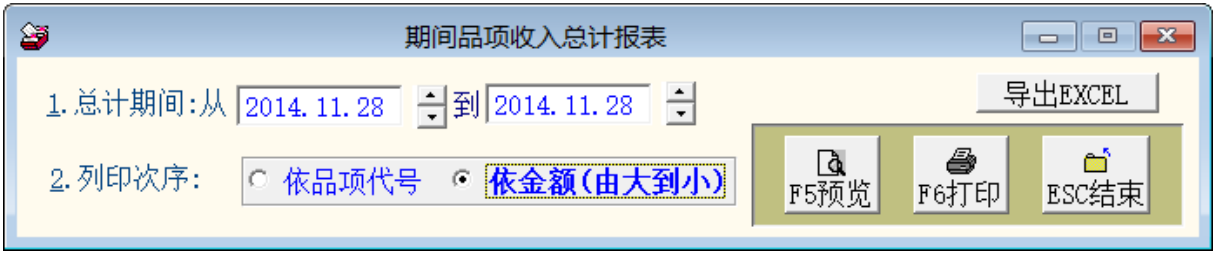

★ 洗定 收入期间 范围,可打印期间品项收入总计报表。

★ 可选择报表打印次序 ◎依品项代号 或 ◎依金额大小。

- ★ 可自行设定为日报表、周报表、月报表、或年度报表。
- **★** 可转出 EXCEL 档案。

#### <span id="page-32-0"></span>**G.**【特定信众收入总计报表】

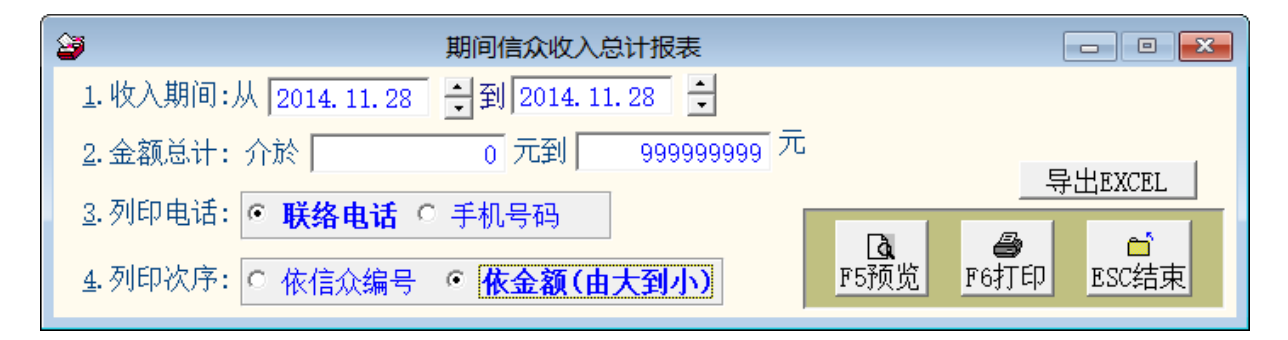

★ 选定◎收入期间与◎金额总计范围后,可打印期间收入排序明细报表。

★ 示范报表如下图依金额大小排序。

★ 可转出 EXCEL 档案。

总计期间: 从 2014.11.28 到 2014.11.28 .so -\_-,soft1111.so<br>- 0元到 9999999999元 金额总计: 介於 

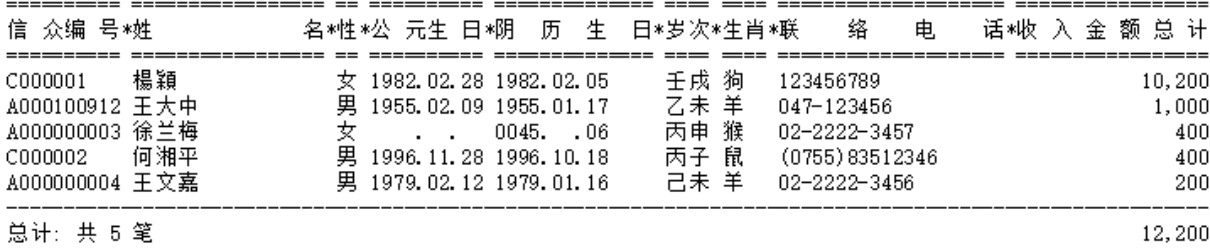

#### <span id="page-33-0"></span>**H.**【期间特定摘要收入明细报表】

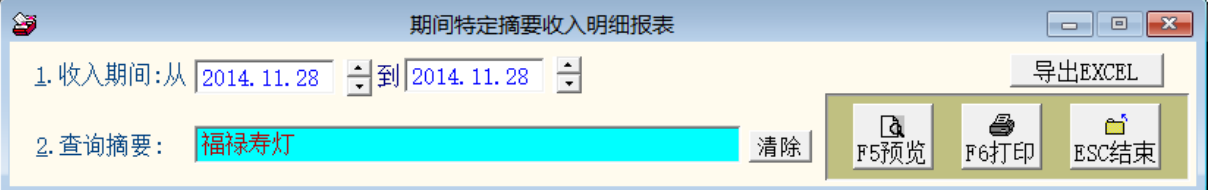

★ 选定 收入期间 范围后,输入查询摘要,可打印期间特定摘要收入明细报表。

- ★ 可转出 EXCEL 档案。
- <span id="page-33-1"></span>I.**【**期间支出明细报表**】**

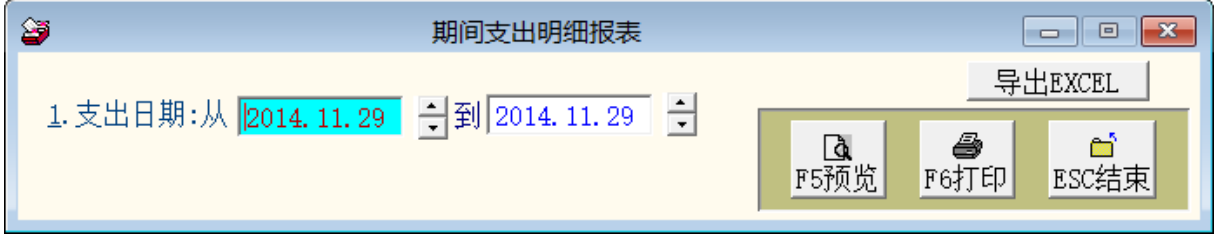

★ 选定 支出期间 范围,可打印支出明细报表。

★ 可自行设定日期期间为日报表、周报表、月报表、或年度报表。

★ 可转出 EXCEL 档案。

#### <span id="page-34-0"></span>J.**【**品项期间支出明细报表**】**

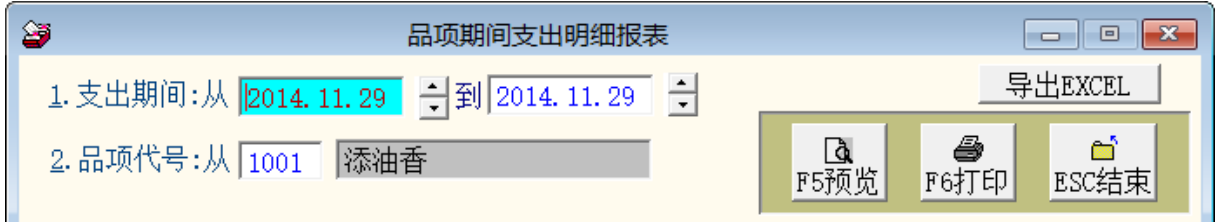

★ 选定 支出期间 范围与 品项代号,可打印品项期间支出明细报表。

- ★ 可自行设定日期期间为日报表、周报表、月报表、或年度报表。
- ★ 可转出 EXCEL 档案。

#### <span id="page-34-1"></span>K.**【**期间特定摘要支出明细报表**】**

★ 选定 支出期间 范围后,输入查询摘要,可打印期间特定摘要支出明细报表。

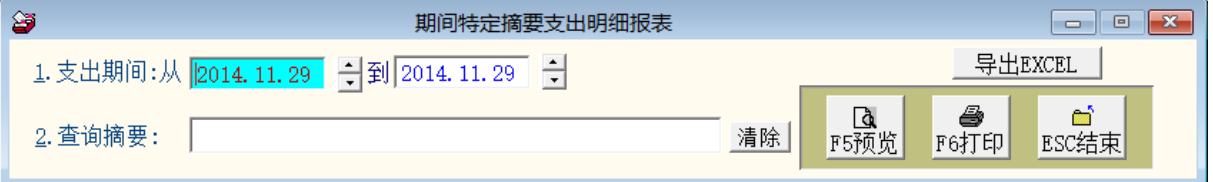

★ 可自行设定日期期间为日报表、周报表、月报表、或年度报表。

★ 可转出 EXCEL 档案。

#### <span id="page-34-2"></span>L.**【**期间品项支出总计报表**】**

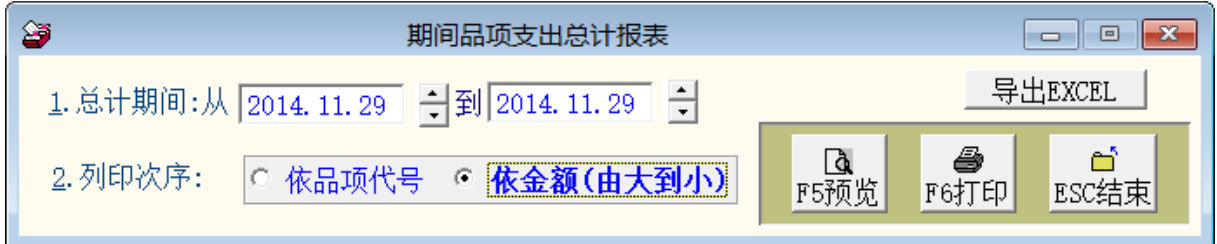

★ 选定 支出期间 范围,可打印期间品项支出总计报表。

★ 可选择报表打印次序 ◎依品项代号 或 ◎依金额大小。

★ 可为自行设定日期期间为日报表、周报表、月报表、或年度报表。

★ 可转出 EXCEL 档案。

#### <span id="page-35-0"></span>M.**【**期间收支明细报表**】**

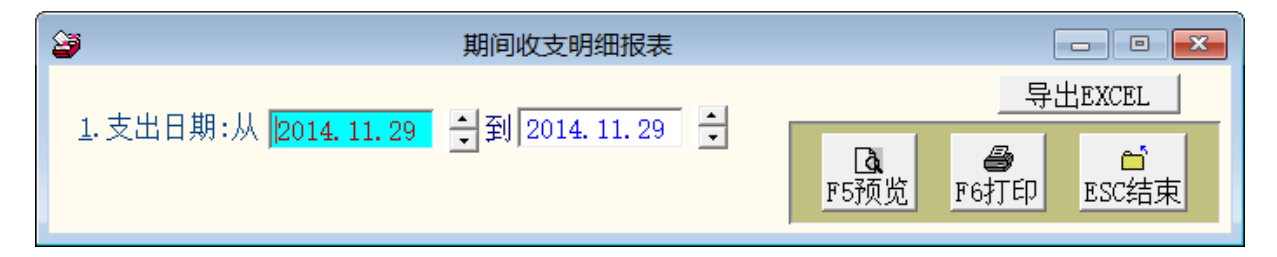

★ 选定 收入与支出期间 范围,可打印期间收入与支出总计报表。

★ 可自行设定日期期间为日报表、周报表、月报表、或年度报表。

★ 可转出 EXCEL 档案。

[期间收支明细报表]

第1页/共1页

收支期间: 从 2014.11.28 到 2014.11.29

| 收 支日 期*帐 款编 号*品代*品             |                     | 项<br>名 | 称*摘     | 要*收 入 | 金 额*支 出 | 金 额*姓 | 名     |
|--------------------------------|---------------------|--------|---------|-------|---------|-------|-------|
| 2014.11.28 A014110001 1004 光明灯 |                     |        |         |       | 200     |       | 0 何湘平 |
|                                | A014110001 1004 光明灯 |        |         |       | 200     |       | 0 何智勇 |
|                                | A014110002 1001 添油香 |        |         |       | 10,000  |       | 0 楊穎  |
|                                | A014110002 1004 光明灯 |        |         |       | 200     |       | 0 楊敏華 |
|                                | A014110003 1004 光明灯 |        |         |       | 200     |       | 0 徐兰梅 |
|                                | A014110003 1004 光明灯 |        |         |       | 200     |       | 0 王永旺 |
|                                | A014110004 1004 光明灯 |        |         |       | 200     |       | 0 王文嘉 |
|                                | A014110005 1004 光明灯 |        |         |       | 200     |       | 0 王大中 |
|                                | A014110005 1004 光明灯 |        |         |       | 200     |       | 0 胡博齐 |
|                                | A014110005 1004 光明灯 |        |         |       | 200     |       | 0 王硕美 |
|                                | A014110005 1004 光明灯 |        |         |       | 200     |       | 0 王思华 |
|                                | A014110005 1004 光明灯 |        |         |       | 200     |       | 0 黄银棉 |
| 2014.11.29 A014110001 1094 电话费 |                     |        | 2014.11 |       | 0       | 1,782 |       |
| 总计: 共 13 笔                     |                     |        |         |       | 12, 200 | 1,782 |       |

# <span id="page-36-1"></span><span id="page-36-0"></span>捌、【请柬与感谢状(R)】

#### 1.**【请柬与感谢状编修处理】**

可自行修改请柬编号(请柬编号可修改存盘为新的请柬档案)、请柬名称、请柬抬头、 请柬内文、请柬结尾等内容,做打印请柬与感谢状之用;修改完后可预览请柬或储 存内容。

※ 请柬编号按鼠标右柬可选择已经储存的请柬详细内容。

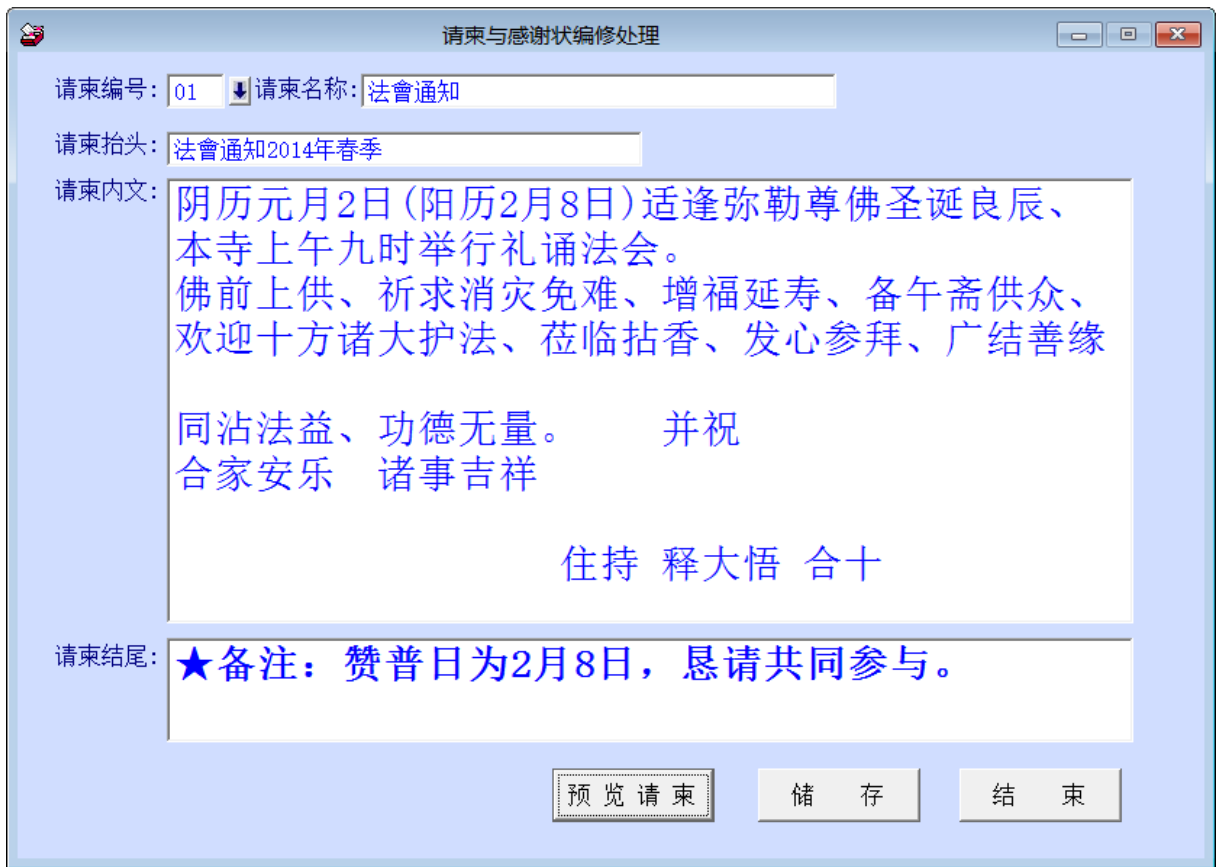

#### <span id="page-36-2"></span>2.**【请柬与感谢状打印】**

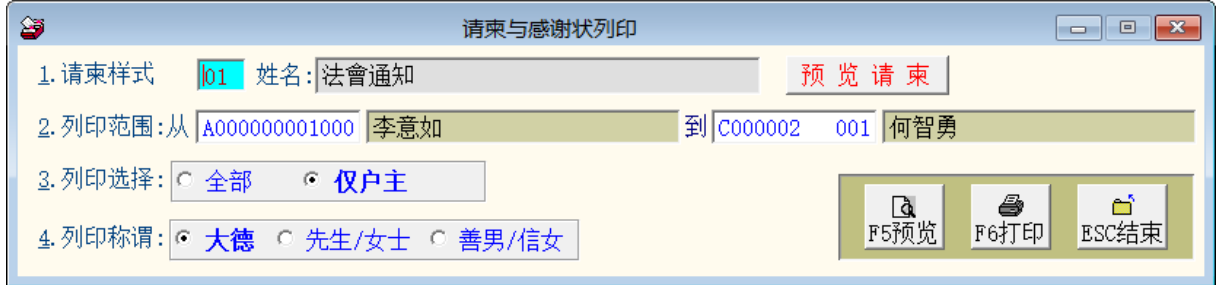

★ 可选择请柬样式,打印指定的请柬或感谢状。如欲编修请柬内容,请使用『请

柬与感谢状编修』。可选择 打印区域(信众编号)。

- ★ 可选择打印称谓 大德 或 先生/女士 或 善男/信女。
- <span id="page-37-0"></span>3.**【请柬与感谢状打印**…**自定选择条件】**

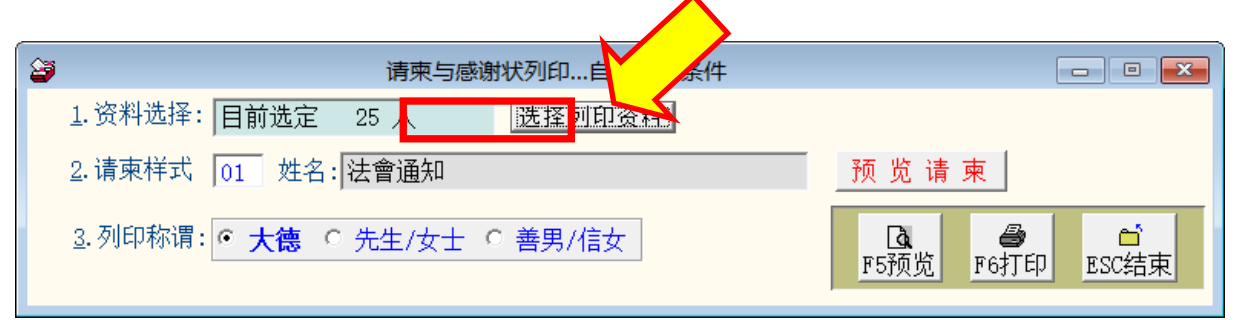

- ★ 可按 选择打印资料 依条件选择资料。
- ★ 可选择请柬样式,打印指定的请柬或感谢状。如欲编修请柬内容,请使用『请 柬与感谢状编修』。
- ★ 可选择打印称谓 大德 或 先生/女十 或 善男/信女。

# <span id="page-38-1"></span><span id="page-38-0"></span>玖、【简讯与邮件(S)】

#### 1.**【集体发送电子邮件】**

可依条件选择欲发送的对象,集体发送邮件。

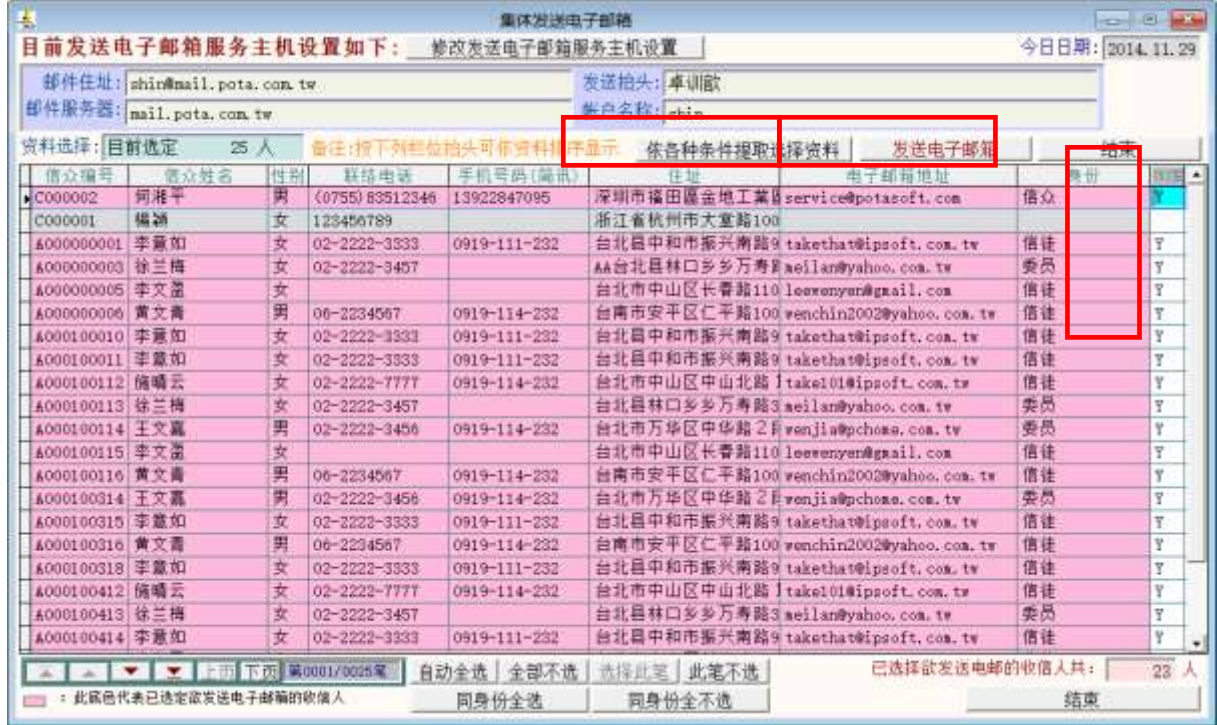

- ◆ 可按 依各种条件提取选择资料,于跳出的新窗口内输入条件,接着按 开始搜 寻符合条件资料,最后按 选择全部并结束。
- ◆ 可按 自动全选, 全部不选, 此笔不选, 同身份全选, 同身份全不选,
- 选定发送的纪录将显示为粉红色,不发送的将显示为灰色。
- 选完后按发送电子邮件。
- 可自行编修邮件内容后发送。
- ◆ 发送邮件可提取资料库,将收件人的名称直接于邮件内容中列出。

◆ 如下图所示,<姓名><身份><性别先生小姐称呼>可直接用<1><2><3>取代 如设 定<1><3> 即为徐兰梅小姐

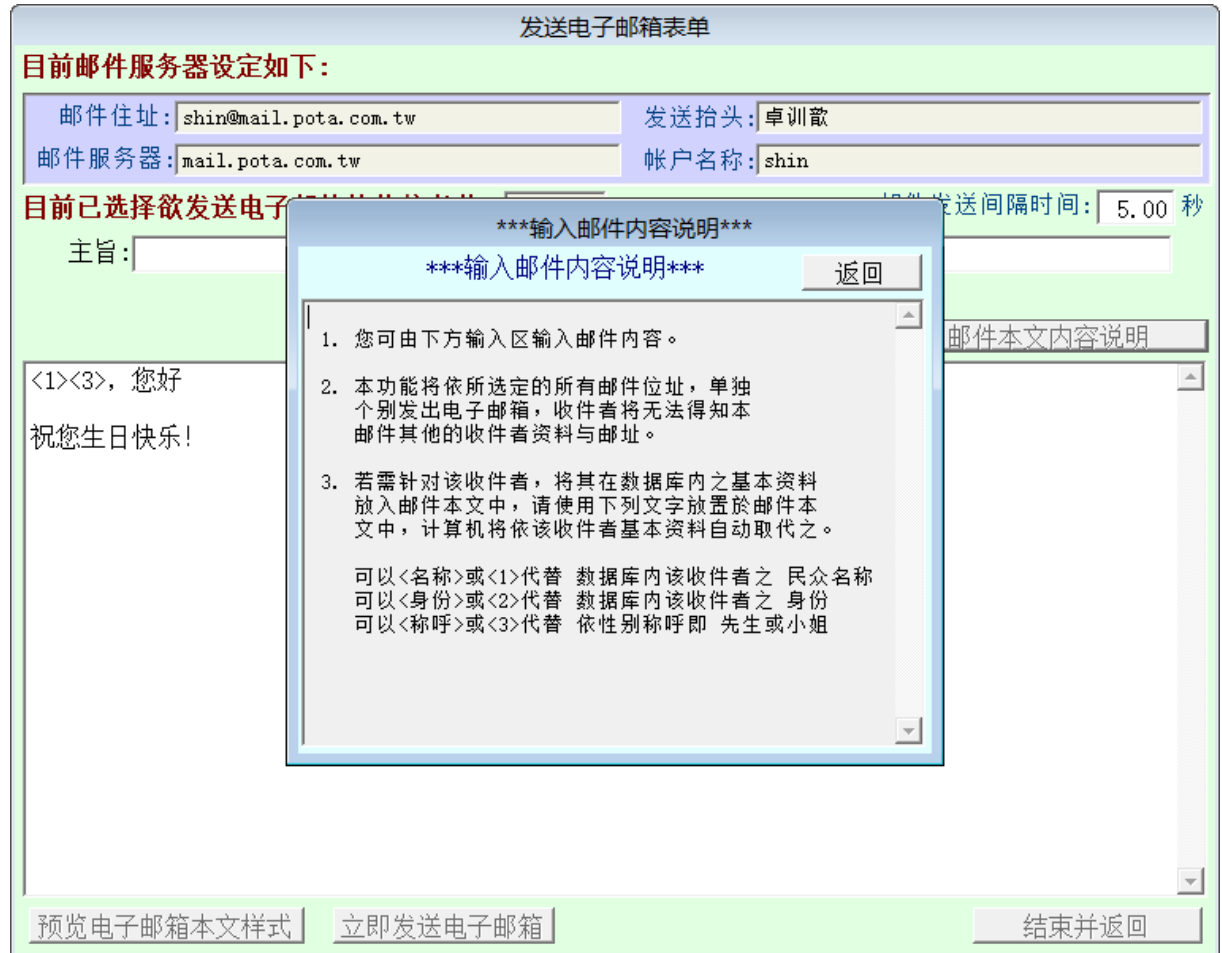

依各种条件提取选择资料有两种搜寻方式: ◇

如下图左上方,开始搜寻符合条件资料(原搜寻纪录清除) 可依条件搜寻。但不保留 已经搜寻的资料。

开始搜寻符合条件资料(原搜寻纪录清除)

就可将搜寻的资料保留,再重新下搜寻条件来搜寻已经建文件的客户资料。

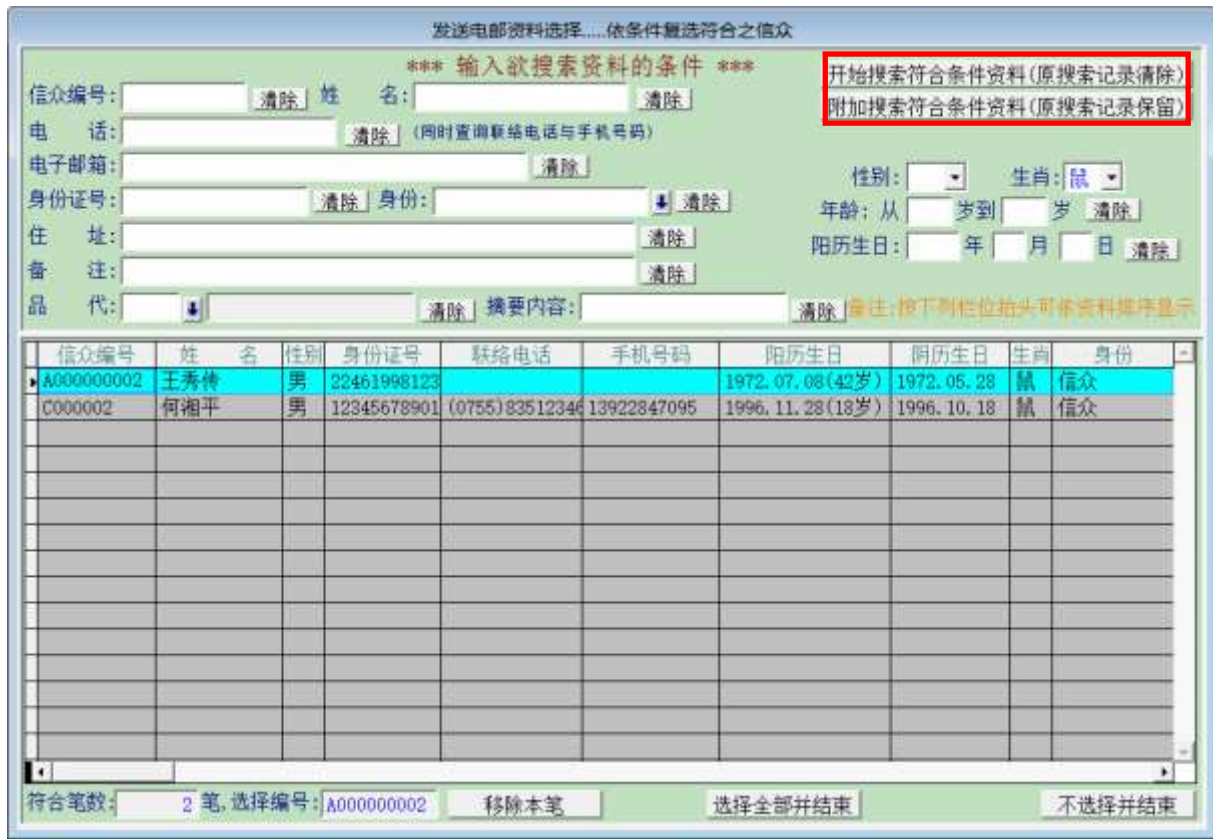

#### <span id="page-41-0"></span>2.**【集体发送简讯** (**台湾简讯** TWSMS)**】**

可依条件选择欲发送的对象,集体发送简讯。

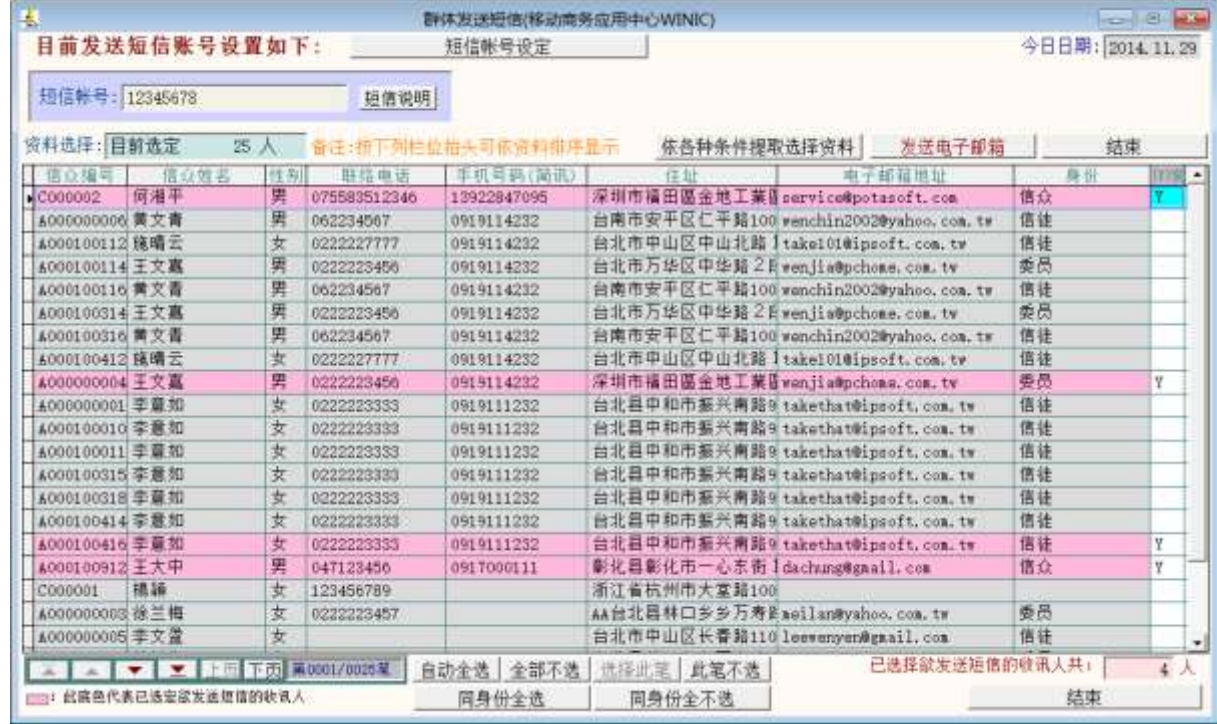

- ◆ 可按 依各种条件提取选择资料,于跳出的新窗口内输入条件,接着按 开始搜 寻符合条件资料,最后按 选择全部并结束。
- ◆ 可按 自动全选, 全部不选, 此笔不选, 同身份全选, 同身份全不选。
- 选定发送的纪录将显示为粉红色,不发送的将显示为灰色。
- 选完后按 集体发送简讯。
- 发送简讯的内容可自行设定。
- 发送简讯可提取资料库,将收件人的名称直接于简讯内容中列出。
- <姓名><身份><性别先生小姐称呼>可直接用<1><2><3>取代 如设定<1><3> ◈ 即为徐兰梅小姐
- 依各种条件提取选择资料有两种搜寻方式:

如下图左上方,开始搜寻符合条件资料(原搜寻纪录清除) 可依条件搜寻。但不保留 已经搜寻的资料。

开始搜寻符合条件资料(原搜寻纪录清除)

就可将搜寻的资料保留,再重新下搜寻条件来搜寻已经建文件的客户资料。

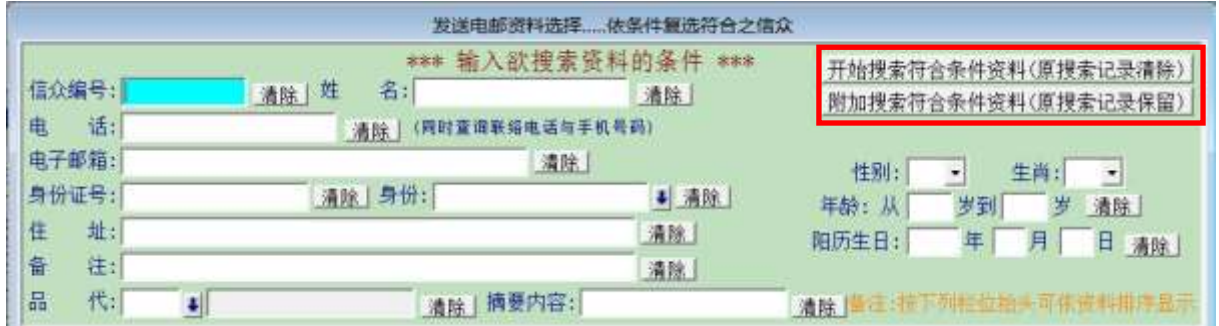

<span id="page-42-0"></span>3.**【期间发送电子邮件明细表】**

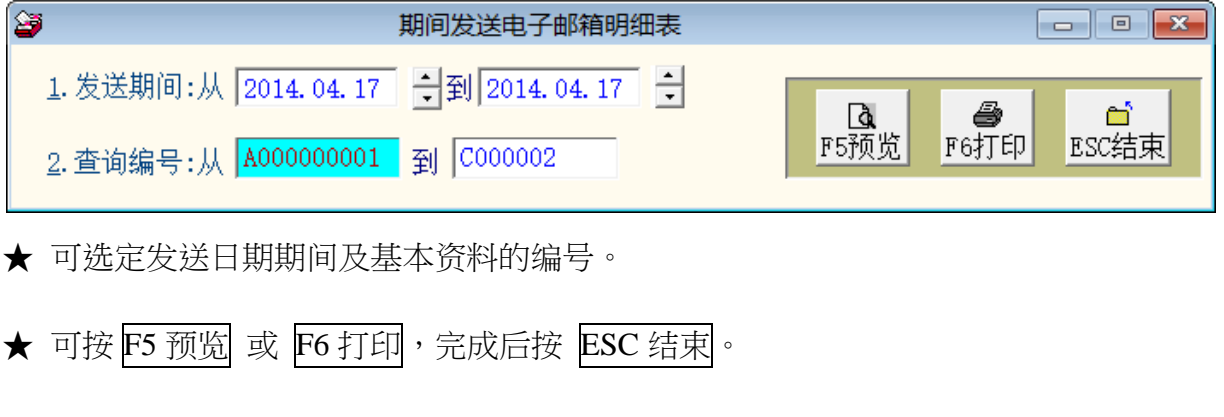

<span id="page-42-1"></span>4.**【期间发送简讯明细表** (**台湾简讯** TWSMS)**】**

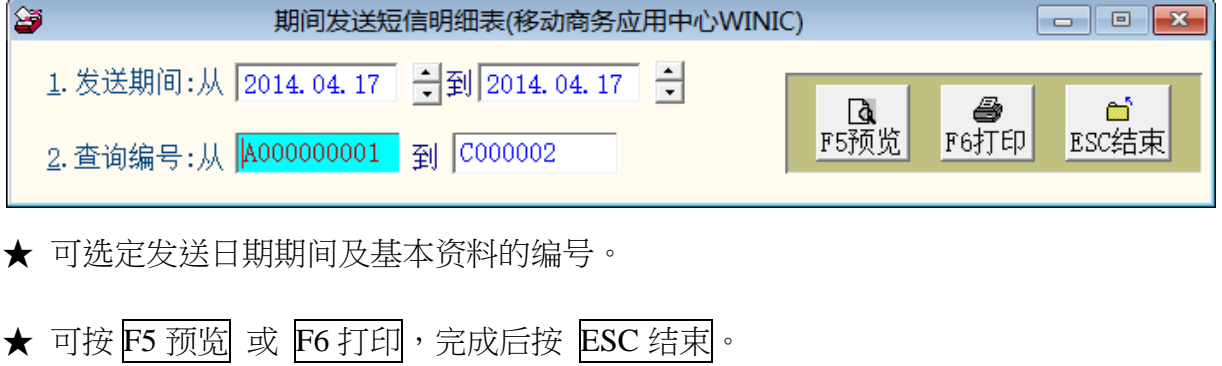

<span id="page-43-0"></span>5.**【电子邮件伺服主机设定】**

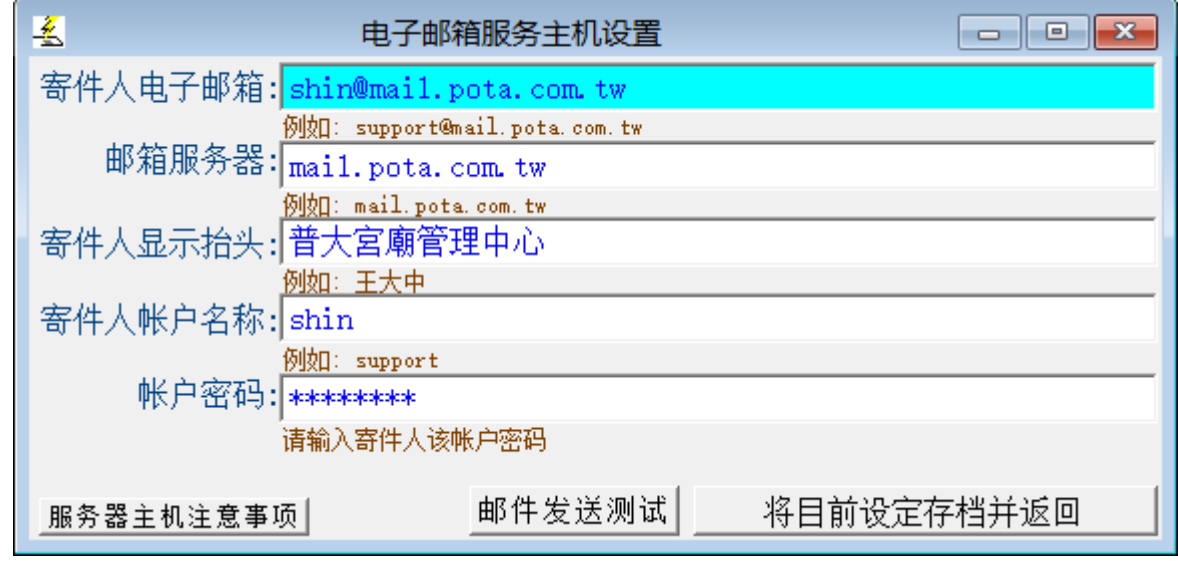

- 使用【集体发送电子邮件】,必需先设定邮件账号含电子邮件地址、服务器、 显示抬头、帐户名称与帐户密码。
- 本系统将会透过此邮件账号密码发送邮件。
- 电子邮件伺服主机注意事项说明

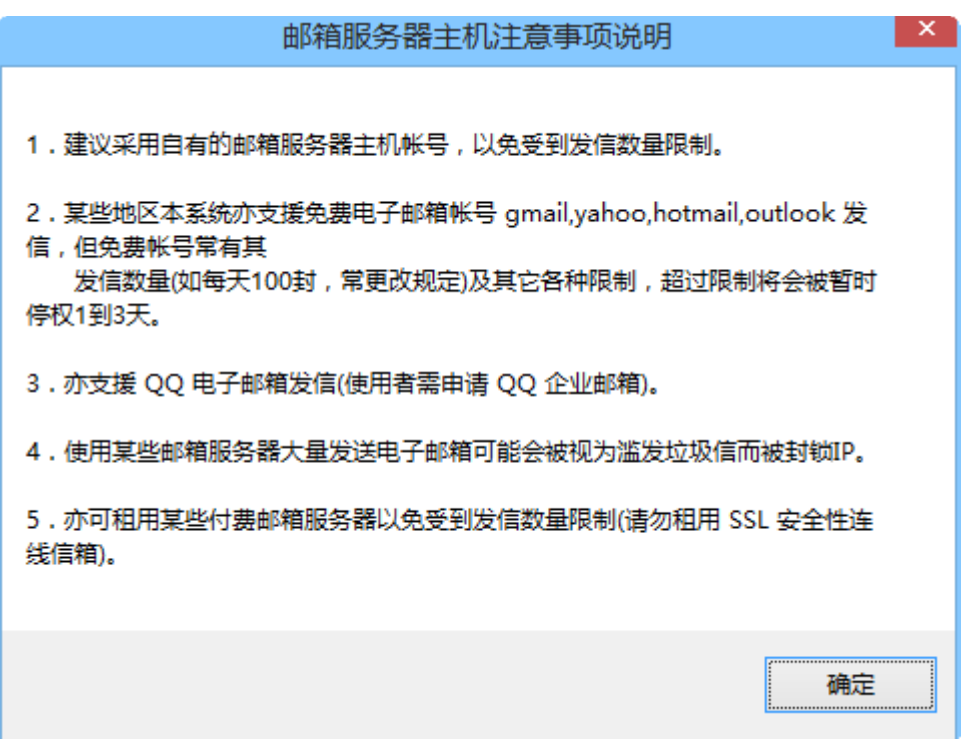

<span id="page-44-0"></span>6.**【简讯账号设定** (**台湾简讯** TWSMS)**】**

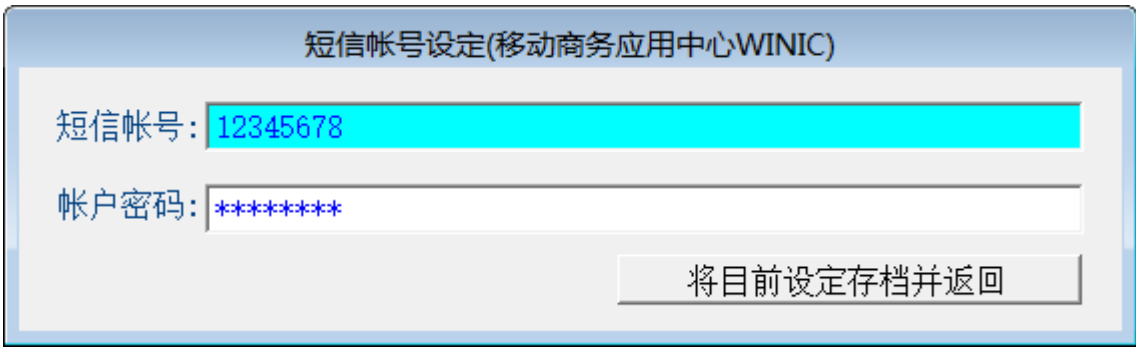

- 使用【集体发送简讯】前,必需向台湾简讯公司申请简讯账号。
- 使用前必先输入 简讯账号 与 账号密码 方可正确发送。
- 发送简讯依照发送通数,必需另外向简讯发送公司购买。

# <span id="page-45-1"></span><span id="page-45-0"></span>拾、【系统维护功能(S)】

#### 1.**【设定登录者密码权限】**

设定登入者使用名称、密码及使用期限。

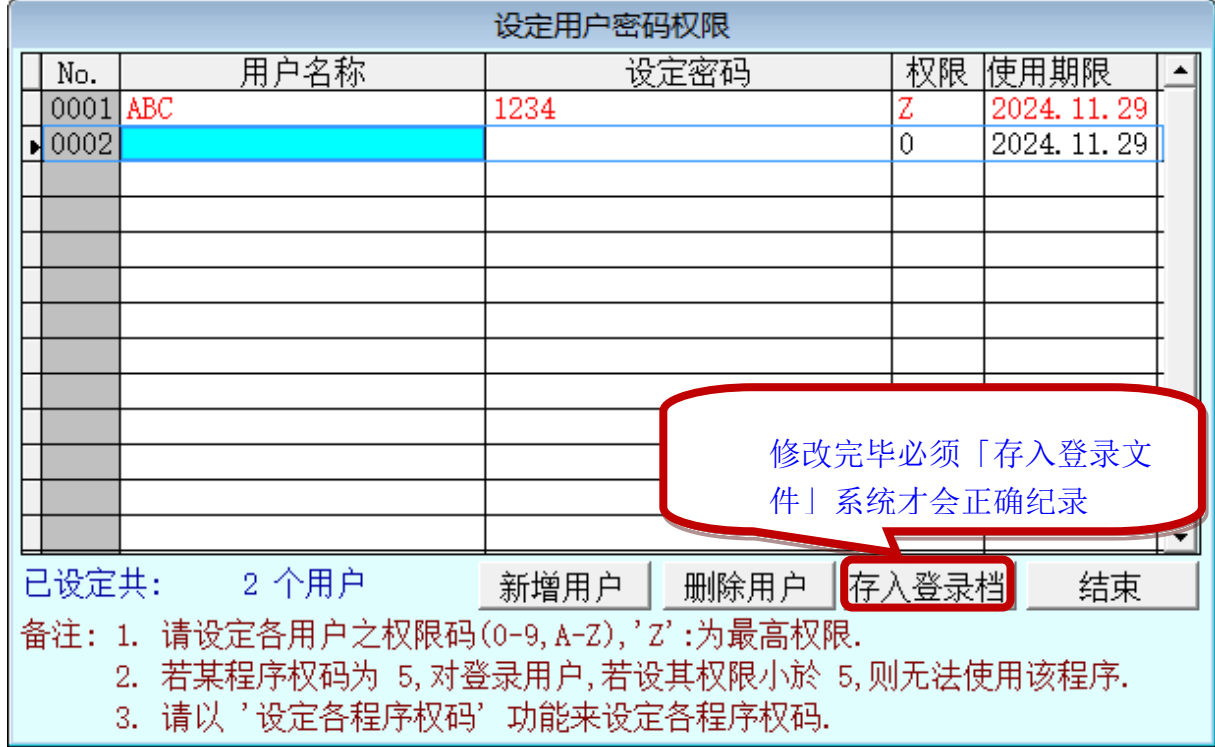

#### <span id="page-46-0"></span>2.**【设定各程序权码】**

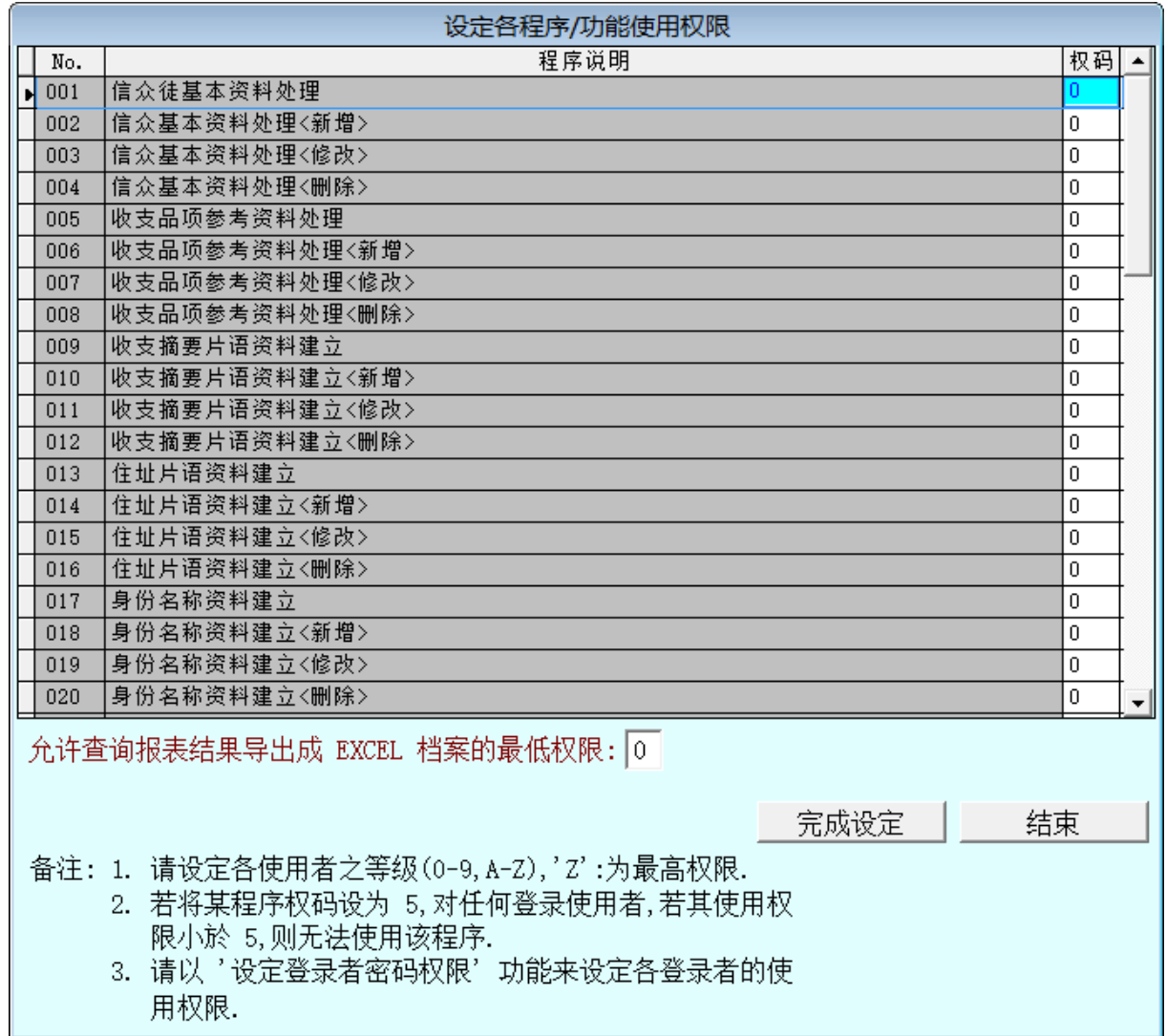

- 等级区分配合用户权力 0~9 级, A~Z 如不做设定全部为 0 级,表示不做权限 等级管制。所有登入的用户都可使用全部的功能。
- 设为 0 为一般权限,1 权限的使用者可使用包含 0 与 1 的菜单单,是向下包 含。以此类推,Z 为最大权限,请依公司内部的需求先将所有的功能选项做设 定。可设定成 36 种不同的等级。
- 可单独将信众基本资料的新增、修改、删除设成不同的程序权码。ш

#### <span id="page-47-0"></span>3.**【资料库档案维护】**

- 资料库档案维护的目的在于自动检查档案,并重新整理与索引,以提高读取效 率。
- 执行时需设为档案专用,并确定并无其他程序使用此资料库。
- 执行此功能并不会改变资料库档案原有资料。

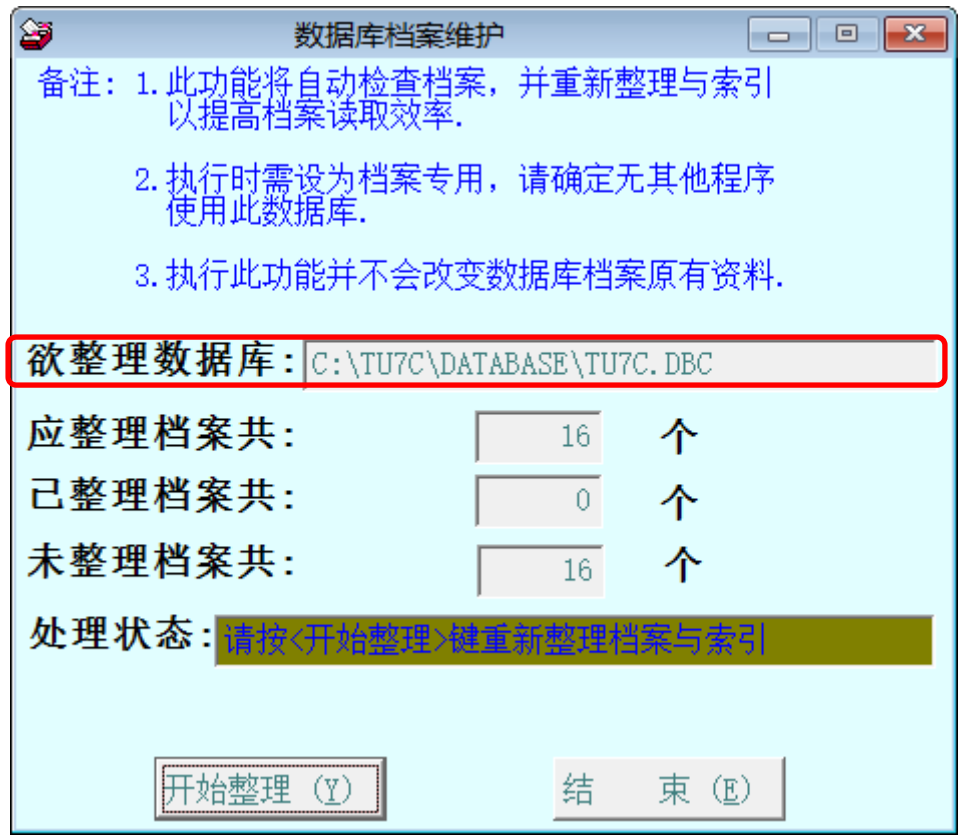

#### <span id="page-47-1"></span>4.**【文件内基本资料检查】**

- 文件内基本资料检查可利用各式条件单选或复选检查资料的重复性。
- 重复的资料检查后列表,可按字段的抬头排序。如信众编号、姓名、生日、身 分证号、性别、电话、移动电话、传真与住址等。(下图为利用姓名排序)
- 排序后若确认要删除可点到第一个字段的小方格内选定,再删除。
- 过滤型态可为◎全部 ◎户长或 ◎户长除外。

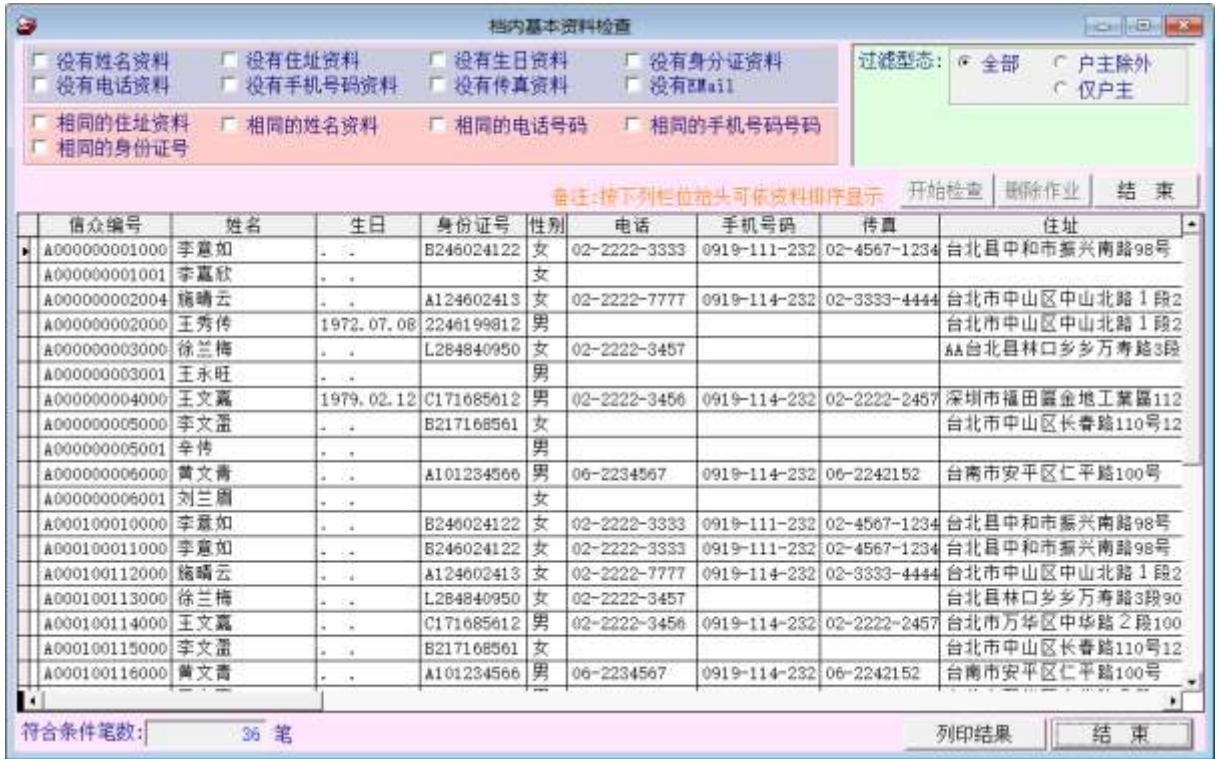

#### <span id="page-48-0"></span>5.**【资料库拷备留底】**

- 此功能将自动拷备资料库档案到所设定的目录,以供留底。
- 仅需点选「开始拷备」即可。
- 执行时需设为档案专用,请确定无其他程序正在使用此资料库。

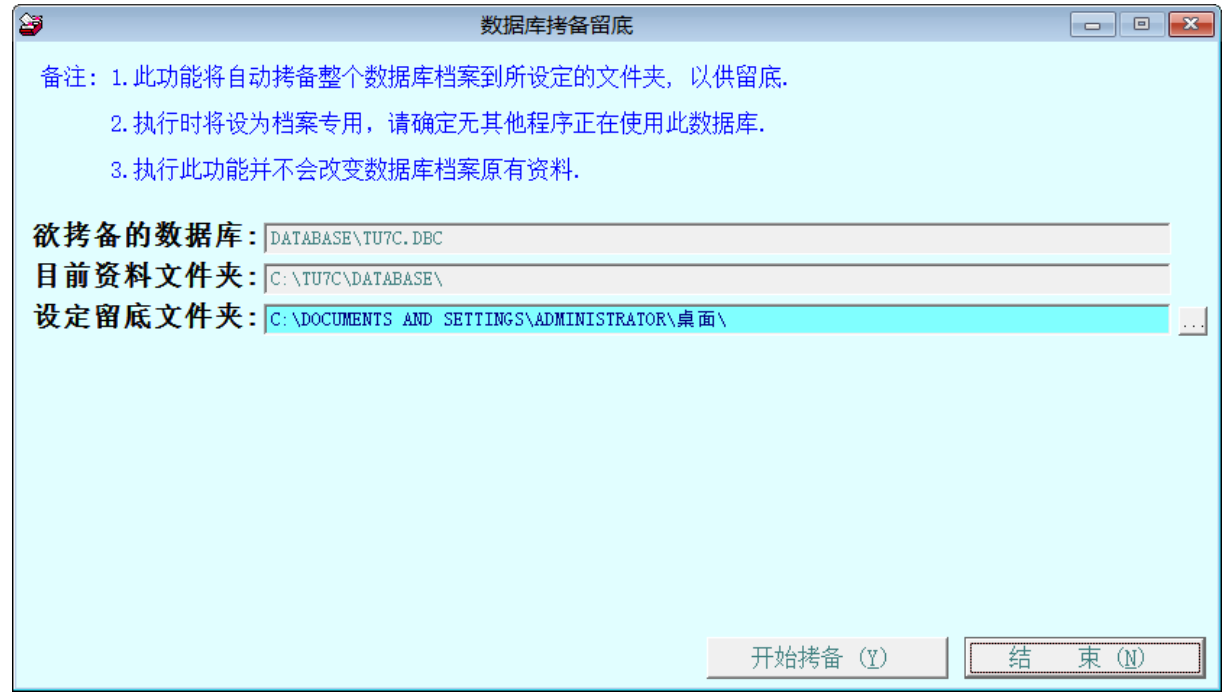

注意:

留底的目录自动设为桌面\TU70 资料库留底目录\拷备的日期。 可拷备后,备份到其他硬盘空间或刻录为光盘。 日期较旧的拷备目录过一段期间后,可删除仅保存最近的拷贝留底目录。

※ 建议利用 EXCEL 档案转入信众基本资料前,也先拷贝留底一次。若转入的资料 有误,可利用资料库回复处理回复到上一个版本。

#### <span id="page-50-0"></span>6.**【资料库回复处理】**

- 此功能会读取以前拷备留底的备份资料,并覆盖到目前系统资料库。
- 目前的系统资料将会被毁掉,执行本程序请小心作业并确认。
- 执行时需设为档案专用,请确定无其他程序正在使用此资料库。
- \* 执行本功能将毁掉原系统内资料,且无法回复原资料,建议先将原资料拷备到 另一目录留底。

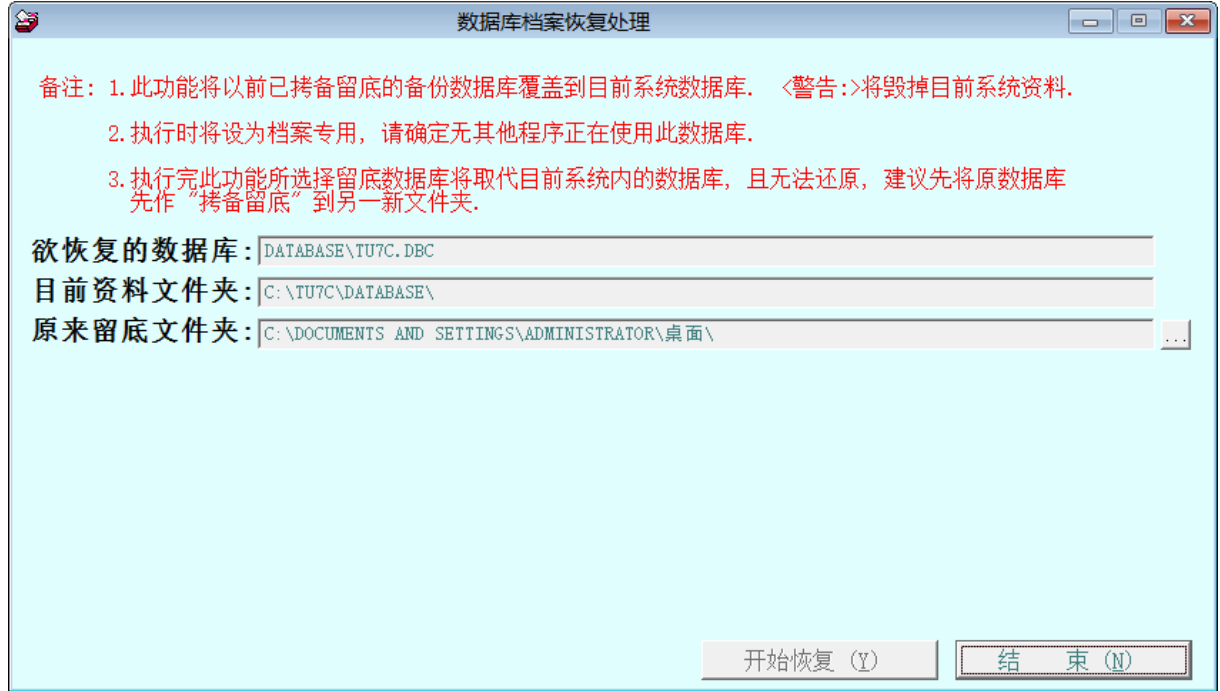

<span id="page-51-0"></span>7.**【报表收据及请柬之地址及相关资料设定】**

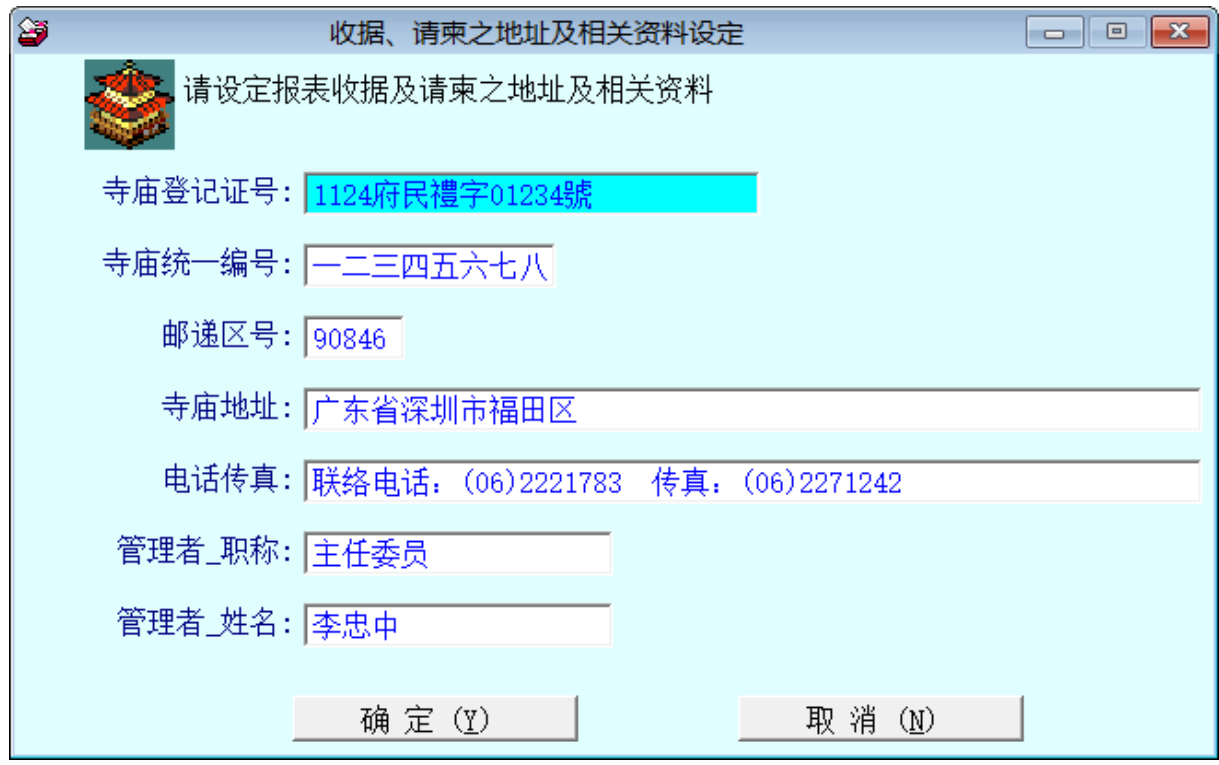

可输入寺庙登记证与统一编号。

如上图所示,可自行设定收据及请柬之地址。 →

### 普大宫庙管理委员会

# 感谢状(收据)

编号: A014110005

大德 地址: 彰化县彰化市一心东街 1 9 9号

敬献功德金 壹仟元整 敬致谢忱 功德无量

明细如下

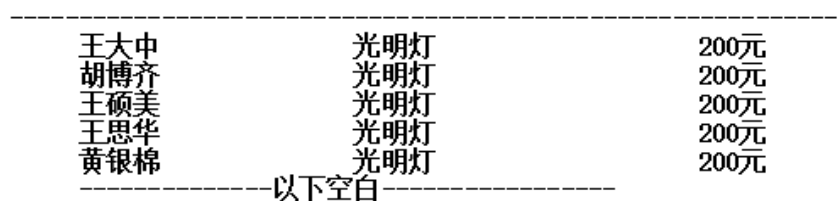

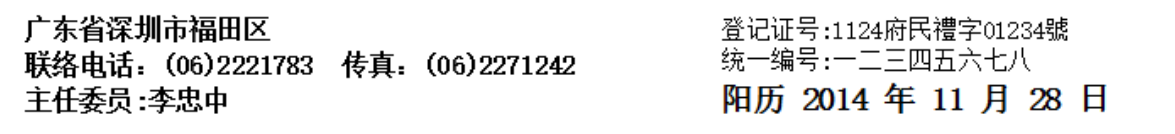

#### <span id="page-53-0"></span>8.**【由** Excel **文件转入信众基本资料】**

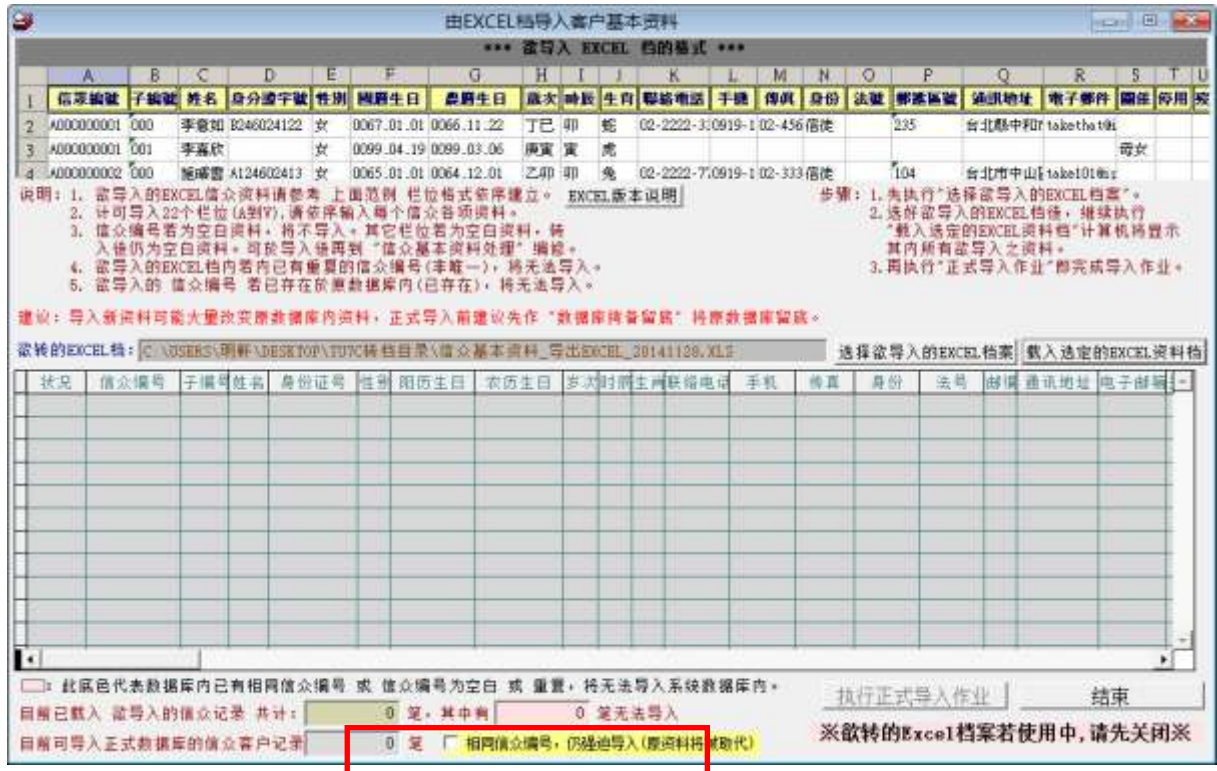

- 欲转入的 EXCEL 档案请参考提供的参考范例文件。
- 计可转入 21 个字段(A 栏到 U 栏),请依序输入信众的各项资料; H 字段若空 ◇ 白,输入阳历或农历生日系统自动计算填入。
- 信众编号如为空白资料,将不转入。请注意 B 字段为家族成员编号,其 A 栏 必须要和户长的编号相同,B 栏请利用 001、002…流水号往下编排。(B 栏若 为户长请空白即可)
- 其他字段如为空白资料,转入后仍为空白资料。可于转入后再到『信众基本资 料处理』编修。
- ◆ 欲转入的"信众编号"若已存在于资料库内(重复),可勾选下方的相同信众编号, 仍强迫转入(原资料将被取代)。

#### 步骤:

- 按 选择欲转入的 EXCEL 档案 先选好欲转入的档案。
- ◆ 选好后,按 加载选定的 EXCEL 资料文件,计算机会显示可转入的档案资料。

按 执行正式转入作业,

下方会显示成功转入笔数与未转入笔数。

#### <span id="page-54-0"></span>9.**【将信众资料转出** EXCEL **文件作业】**

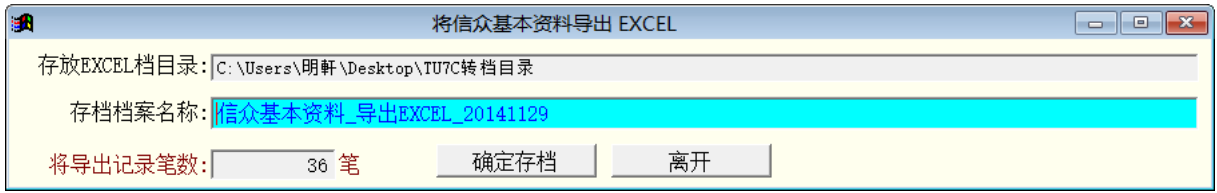

可将原已经纪录的信众基本资料,转出 EXCEL 档案参考。

#### 注意:

本功能并不是拷备资料库,仅能转出信众的基本资料做其他应用。若要拷贝现在 所有使用的资料,请利用系统维护功能→资料库拷贝留底。

#### <span id="page-54-1"></span>A.**【设定转出** EXCEL **版本与格式】**

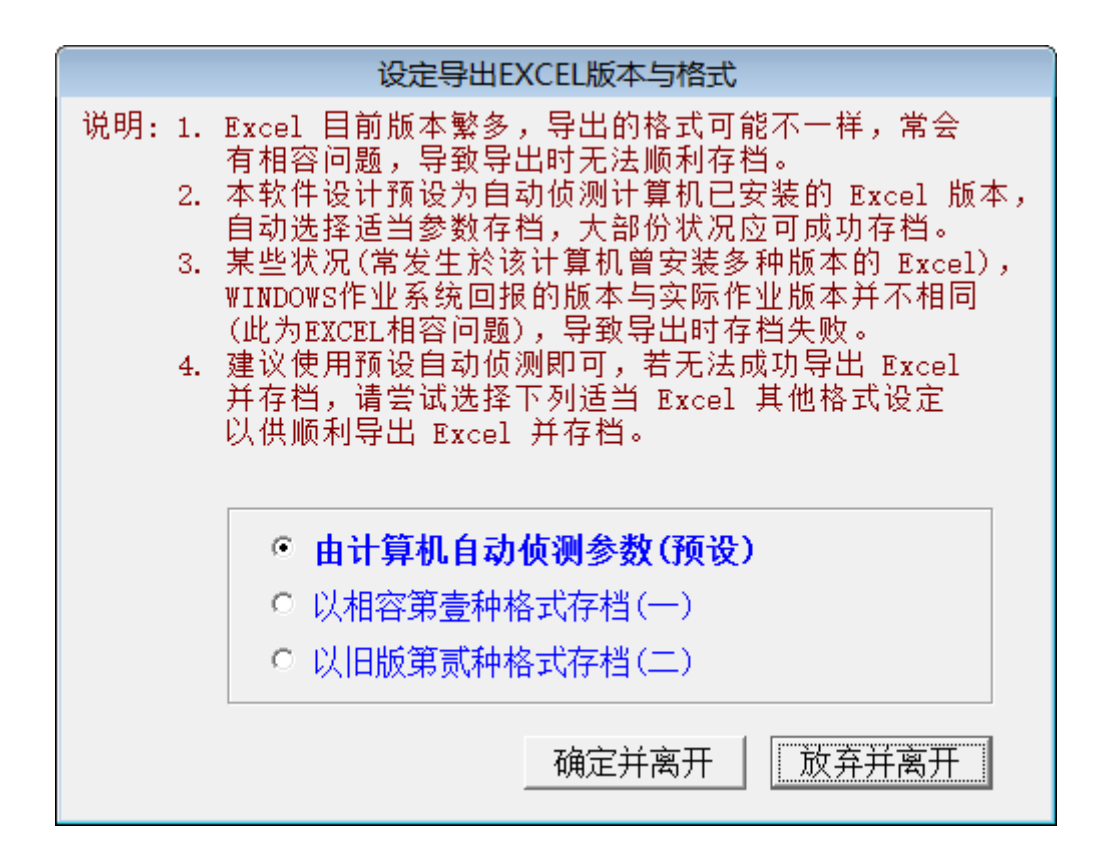

- 1. 因为现有的 Office 版本不同,转出 Excel 版本常会有因为格式不兼容的问题, 会产生失败的现象。
- 2. 若由报表转出 Excel 档案失败,可由此处设定 Excel 版本的参数。选择完毕后 可再重新转出。
- 3. 不一定需要计算机重新启动。但少数状态下有可能需要重新开启计算机。

#### <span id="page-55-0"></span>B.**【信众户长更换处理】**

先选择信众户长编号>>再按右边加载家族成员资料。勾选成员其中一名就可更换户 长。

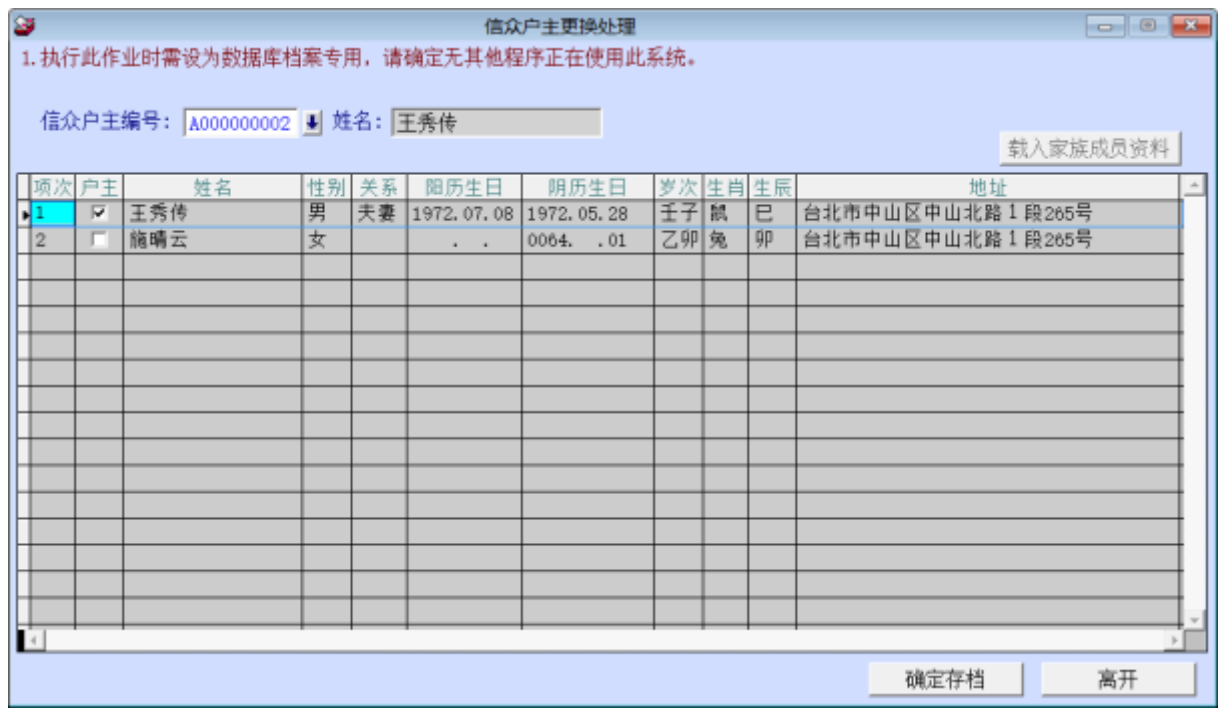

注:户长更换后与家族成员的关系会不正确,请回到信众基本资料再次调整。

# <span id="page-56-1"></span><span id="page-56-0"></span>拾壹、【关于本软件与更新(H)】

#### 1.**【关于本系统与在线更新】**

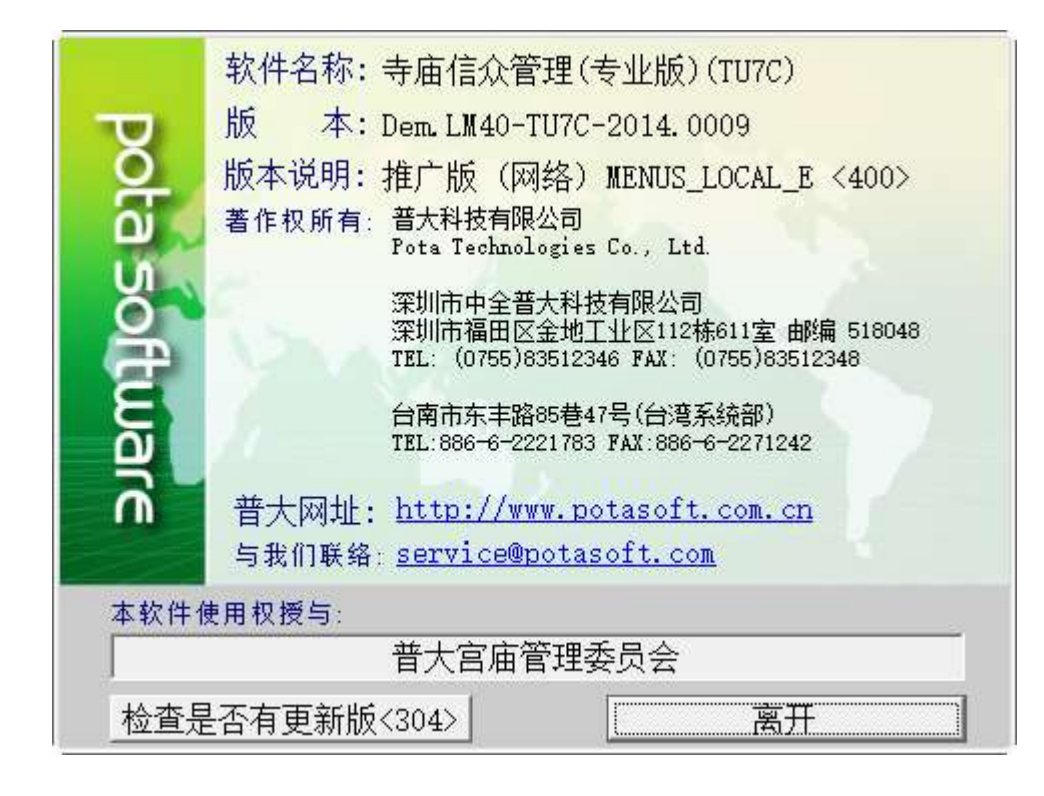

★ 购买本软件有一年在线更新的权利,按 检查是否有更新版,系统会检查更新状 态,并会建议更新系统与否。

★ 如有下载更新资料,更新完毕后须关闭本软件系统,重新开启(执行快捷方式) 即可。

#### <span id="page-56-2"></span>2.**【下载本软件操作手册】**

★ 在『网络联机』的状态,按钮可直接下载 PDF 档的操作手册。